## **МІНІСТЕРСТВО ОСВІТИ І НАУКИ УКРАЇНИ ДЕРЖАВНИЙ ВИЩИЙ НАВЧАЛЬНИЙ ЗАКЛАД «НАЦІОНАЛЬНИЙ ГІРНИЧИЙ УНІВЕРСИТЕТ»**

*Кафедра основ конструювання механізмів і машин*

# **Методичні вказівки**

з використання растрової графікі при виконанні лабораторних робіт з **дисципліни «Методи та засоби дизайнерських рішень»**  для студентів всіх спеціальностей

> **Дніпропетровськ 2016**

Федоряченко С.О.

Методичні вказівки з використання векторної графіки при виконанні лабораторних робіт з дисципліни «Методи та засоби дизайнерських рішень» для студентів всіх спеціальностей / С.О. Федоряченко, І.В. Вернер, Т.О. Письменкова – Д.: НГУ, 2016. – 52 с.

Автори: С.О. Федоряченко, доц. І.В. Вернер, ас. Т.О. Письменкова, ст.вк.

Затверджено методичною радою ДВНЗ «НГУ» (протокол № \_\_\_\_ від ) за поданням кафедри основ конструювання машин і механізмів (протокол № 11 від 05.05.2016p.).

Методичні матеріали призначено для самостійної роботи студентів під час виконання індивідуальної роботи з використання векторної графіки та підготовки до модульного контролю за результатами практичних занять із вибіркової дисципліни «Методи та засоби дизайнерських рішень».

Розглянуто теоретичні засади з використання растрової графіки. Описано методику використання програмного продукту Adobe Photoshop.

Наведено критерії оцінювання модульних контрольних робіт.

Рекомендації орієнтовано на активізацію виконавчого етапу навчальної діяльності студентів.

Відповідальний за випуск завідувач кафедри основ конструювання механізмів і машин к.т.н., доц. К.А. Зіборов.

# **Зміст**

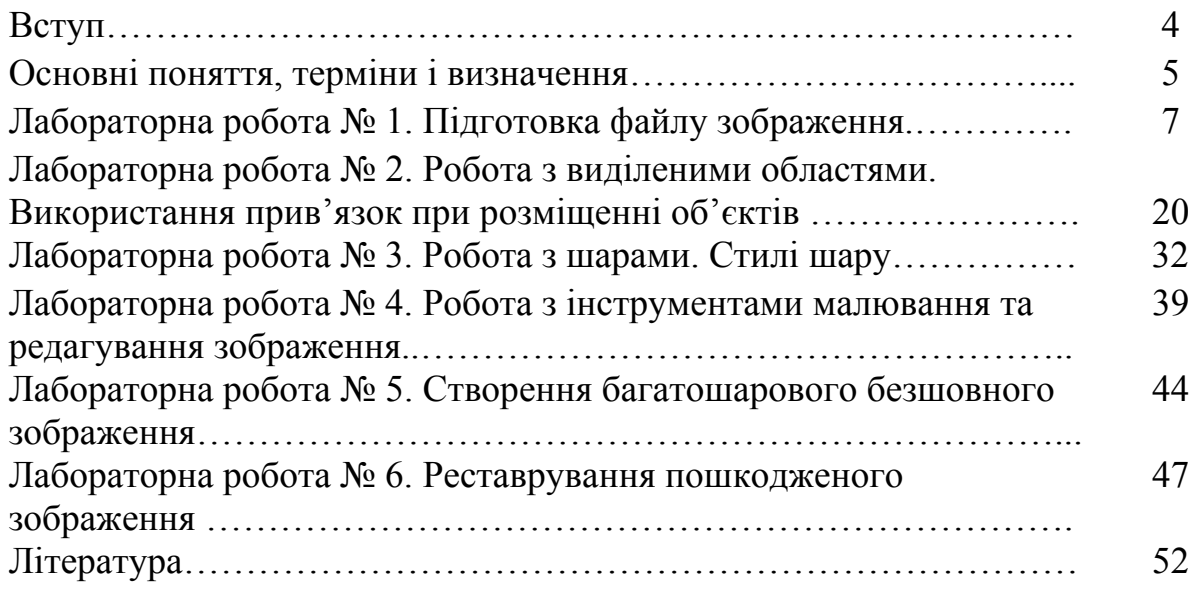

Методичні вказівки складено для студентів всіх спеціальностей у рамках вивчення дисципліни «Методи та засоби дизайнерських рішень». Навчальні цілі методичних вказівок – допомогти студентам у вироблені умінь створювати графічну документацію і розв'язувати прикладні дизайнерські задачі із застосуванням сучасних інформаційних технологій.

Широке поширення web-ресурсів і мультимедійних інформаційних продуктів породило потребу у кваліфікованих фахівцях міждисциплінарного профілю, що мають фундаментальні знання в сфері дизайну і візуальної комунікації, а також у сфері комп'ютерних технологій і аналітичної переробки інформації, здатних до активної творчості і адаптації в мінливих умовах, до освоєння нових знань і технологій. Практика показує, що спеціалістам, які створюють інформаційні ресурси в сфері економіки, культури, науки, конструюванні і у будь-якій іншій сфері діяльності, крім глибоких знань у конкретній області, потрібен високий рівень володіння інформаційними технологіями і програмним забезпеченням для рішення професійних творчих завдань.

Дизайн-підготовка спрямована, насамперед, на формування особистості проектанта, виховання навичок комбінаторного мислення і уміння генерувати безліч творчих ідей. Ціль досягається шляхом розвитку і стимулювання образно-графічного мислення студентів.

Вивчення методів та засобів дизайнерських рішень підводить студентів до розробки мультимедійних інформаційних систем будь-якої складності і функціональності. Такі системи являють собою багаторівневі інформаційно- і графічно насичені проекти, семантично і стилістично об'єднуючі різнорідні елементи (текст, графіка, відео, анімація, звук і т.п. ). При цьому вони орієнтовані на чітко певну аудиторію і відповідають основному принципу дизайн-проектування – оптимально сполучають функціональну доцільність, ергономічні і культурні норми.

Використовуючи в навчальній практиці програмні продукти Adobe Photoshop, студенти зможуть вирішувати найбільш поширені дизайнерські завдання, виносити любу інформацію на графічні електронні документи створені у будь-яких програмних продуктах.

Методи та засоби дизайнерських рішень як навчальна дисципліна передбачає процес створення графічних зображень за допомогою різного роду прикладних графічних пакетів. Для дизайнерських потреб використовується як векторна так і растрова графіка. У векторній графіці уся вихідна інформація про будь-який накреслений об'єкт зберігається у вигляді набору його координат. У растровій навпаки, зображення розбите на елементарні частки (пікселі або точки), інформація про колір та розташування кожної частки і складає основу растрових графічних документів.

У цьому виданні буде розглянуто програмний продукт Adobe Photoshop CS 5 як систему растрової комп'ютерної та поліграфічної графіки при вирішення дизайнерських завдань.

### **Основні поняття, терміни і визначення**

**Інтерфейс** – у перекладі з англійської мови означає «зовнішній вигляд» програмного продукту (панелі інструментів, головне меню, його робоча область і т.д.).

**Команда** виконує пов'язану з нею дію (і навпаки, кожній дії в Photoshop відповідають одна або кілька команд). Команди використовуються для створення об'єктів, для дій над ними і для зміни характеристик.

**Палітра** – це розташоване в робочому просторі програми спеціальне вікно, призначене для відображення важливої інформації про той або інший аспект роботи програми і пов'язаних із цим аспектом інструментах.

**Панель інструментів** – вільно плаваюче вікно з великою кількістю кнопок, кожна з яких відповідає робочому інструменту або режиму роботи програми.

**Зображення** – сукупність графічних об'єктів що підтримуються програмою.

**Розв'язна здатність** (апаратна розв'язна здатність) — величина, що визначає, скільки крапок мінімального відтвореного пристроєм розміру міститься на одиницю довжини виведеного зображення (для пристроїв виводу) або в скількох місцях на одиницю довжини виконується фіксація (відлік) характеристик скануємого зображення (для сканерів).

**Дозвіл** – це кількість елементів зображення, що доводяться на одиницю його лінійного розміру. Для піксельних зображень традиційною одиницею виміру дозволу є піксель на дюйм (pixels per inch, ppi).

**Полотно** – обмежена розмірами документа частина зображення.

**Шар** – елемент системи Photoshop (подібний до кальки), на якому розміщуються графічні піксельні об'єкти. Може розташовуватися довільним образом щодо інших шарів і взаємодіяти з ними різними способами в процесі формування підсумкового зображення.

**Текстовий шар –** спеціальний шар багатошарового графічного документа, на якому у векторному виді зберігається інформація про введений текст і його форматування.

**Коригувальний шар** – шар спеціального типу, що задає тип і значення керуючих параметрів того або іншого варіанта корекції шару, що дозволяє виконувати цю корекцію без внесення змін у пікселі корегуємих шарів – динамічно, у процесі побудови підсумкового зображення.

**Стиль шару** – зафіксована комбінація ефектів шару, одночасно застосованих до того самого вихідного шару.

**Ефект шару** – автоматичне перетворення зображення на шарі відповідно до заданої закономірності за допомогою накладення поверх нього спеціального шару – перекриття ефекту.

**Перекриття ефекту** – спеціальний шар, зображення на якому будується автоматично при застосуванні до вихідного шару ефекту шару і може настроюватися за допомогою елементів керування ефектом.

**Канал** – допоміжне монохромне зображення, розмірами співпадаюче з основним зображенням графічного документа, що зберігається разом з ним, і використовується для розв'язку завдань, що визначаються типом каналу.

**Альфа-канал** – канал, що використовується для побудови виділеної області і її збереження в складі графічного документа.

**Колірний канал** (канал базового кольору колірної моделі) — канал, чисельні значення тонів пікселів якого відповідають чисельним значенням відповідного до назви каналу керуючого параметра колірної моделі графічного документа.

**Маска** – допоміжне монохромне зображення, накладене поверх основного зображення графічного документу.

**Маскована область** – область основного зображення, що лежить під повністю або частково непрозорими областями маски.

**Модель (схема) кольорів** – спосіб, що застосовується для зберігання інформації про колір у складі моделі зображення.

**Режим накладення** – алгоритм побудови композитного зображення в багатошаровому графічному документі, а також спосіб перетворення мазків, нанесених на зображення інструментом малювання, з урахуванням кольору пікселів, поверх яких наносяться ці мазки.

**Гарнітура** – повний комплект графем символів алфавіту, виконаних в одному стилі.

**Графема** – графічне зображення, що служить для зображення символу алфавіту в графічному документі.

**Накреслення –** варіація малюнка символів тексту за рахунок зміни товщини їх штрихів і нахилу.

**Кегль** – висота символів тексту в пунктах.

**Пункт** – типографська одиниця виміру дорівнює 1/72 дюйма.

**Піксель** – це мінімальна одиниця виміру, що обчислюється щодо пристрою відображення.

**Кернінг** – операція зміни межсімвольної відстані для пар суміжних символів тексту.

**Курсор** – вертикальна риска, що вказує місце в тексті, де з'явиться черговий символ, уведений із клавіатури.

**Растрування** – перетворення зображення з векторної інформаційної моделі в піксельну.

**Кадрування** – процедура визначення нових границь зображення з відкиданням візуальної інформації, відповідної до частин зображення, що виходять за ці границі.

**Сучасна властивість** – властивість якого-небудь параметра, використовувана в системі в даний момент.

**Властивість «за умовчанням»** – властивість якого-небудь параметра, встановлена на етапі розробки програмного продукту. Ця властивість може бути змінена користувачем, після чого вона переходить у розряд поточних.

## **Лабораторна робота № 1 Підготовка файлу зображення**

*Мета роботи: ознайомитись з програмним середовищем та вивчити інтерфейс програми, засвоїти навички роботи з палітрами, командами і панеллю інструментів, ознайомитися з одиницями виміру. Навчитись створювати документ заданого формату, змінювати розміри зображення та полотна.* 

### **Інтерфейс програми Photoshop CS 5**

При першому запуску робоче середовище Adobe Photoshop CS 5 настроєне за основним шаблоном (рис.1.1).

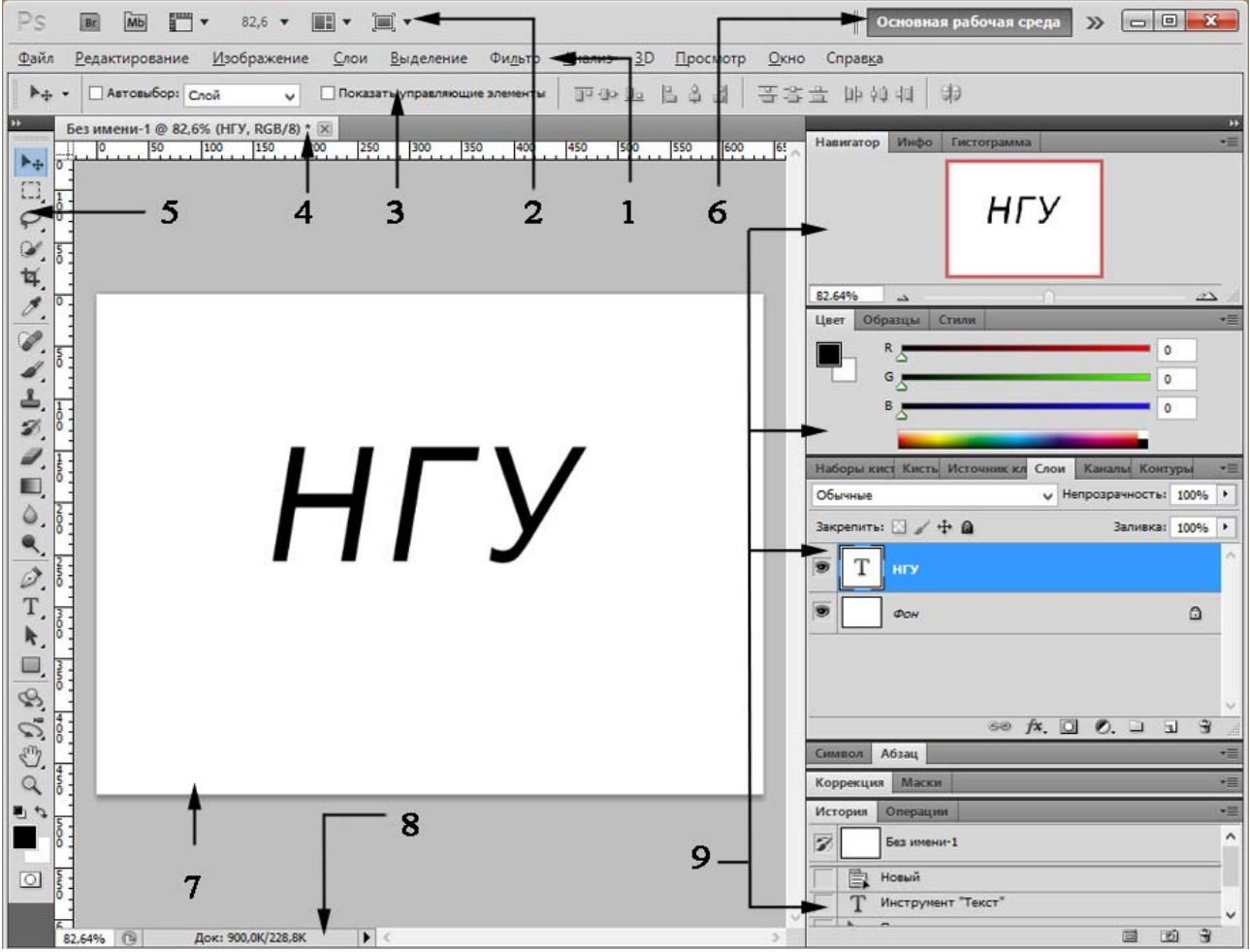

Рис. 1.1. Інтерфейс графічної системи Photoshop CS 5

Інтерфейс графічної системи Photoshop CS 5 складається з наступних елементів:

- 1 головне меню;
- 2 заголовок вікна програми, що містить панель програми;
- 3 панель властивостей (атрибутів) або панель керування;
- 4 ярличок пристикованого заголовка вікна відкритого документу;
- 5 панель інструментів;

6 – панель програми, що містить керуючий елемент перемикання налаштувань шаблонів зовнішнього вигляду програмного середовища;

7 – робоче поле вікна графічного документу;

8 – рядок стану;

9 – закріплені разом палітри «Навигатор», «Цвет», «Слои», «История» і деякі інші згорнуті.

### **Падаюче меню**

Рядок падаючого меню за умовчанням містить такі пункти:

- «**Файл**» меню роботи з файлами: відкриття, збереження, друк, експорт файлів в інші формати та ін.
- «**Редактирование**» меню редагування графічних об'єктів, та забезпечує доступ до команд настроювань Photoshop.
- **«Изображение»** меню дозволяє змінювати колірні схеми, розміри і кути повороту зображень, здійснювати тонову і колірну корекцію.
- **«Слои»**  меню дозволяє робити операції з шарами, а саме створювати, видаляти змінювати параметри, упорядковувати, об'єднувати і застосовувати різні ефекти.
- **«Выделение»** меню здійснююче роботу по виділенню графічних об'єктів різними способами та команди редагування виділень.
- **«Фильтр»** меню дозволяє запускати певні підпрограми для редагування зображень або інших дій.
- **«Анализ»**  дозволяє зробити детальний аналіз зображення, наприклад, топографічної карти. Також надає можливість запису потрібних даних в обчислювальні журнали даних і експорт цих даних, включаючи свідчення гістограми, в таблицю для подальшого аналізу.
- **3D**  служить для роботи з тривимірними об'єктами.
- **«Просмотр»** команди відображення на робочому полі документів сітки і напрямних, команди масштабування відображення документу, зміни інтерфейсу програми, активації необхідних типів прив'язок та лінійок, перевірки кольорів.
- **«Окно»** меню забезпечує перемикання між відкритими документами, управління плаваючими палітрами, керування настроюванням інтерфейсу, а також дозволяє різними методами упорядковувати документи на робочому полі.
- **«Справка»** меню містить велику систему гіпертекстових підказок, систему он-лайн допомоги, та систему оновлення програми.

## **Одиниці виміру**

Залежно від роботи виконуваної в програмі можна варіювати одиниці виміру довжини документів і відповідно відображення одиниць виміру на горизонтальних і вертикальних лінійках. Для настроювання одиниць виміру

необхідно в головному меню вибрати пункт «Редактирование» – «Установки» - «Единицы измерения и линейки…» (рис.1.2).

Для настроювань одиниць виміру відображуваних на лінійках необхідно задати одиниці довгі в поле «Линейки». Можливе завдання наступних одиниць: пікселі, дюйми, сантиметри, міліметри, поінти, піки, відсотки. Для настроювань розмірів тексту використовується поле «Текст», можливо вибрати: пікселі, поінти (за умовчанням), міліметри.

За допомогою вкладок групи «Колонка» задаються довжина «Ширина» і висота «Средник» осередків колонок.

За допомогою вкладок «Разрешение по умолчанию для новых документов» задається для знову створюваних документів друкований дозвіл «Разрешение для печати» і дозвіл екрана «Разрешение для вывода на экран» у пікселях на дюйм або сантиметр.

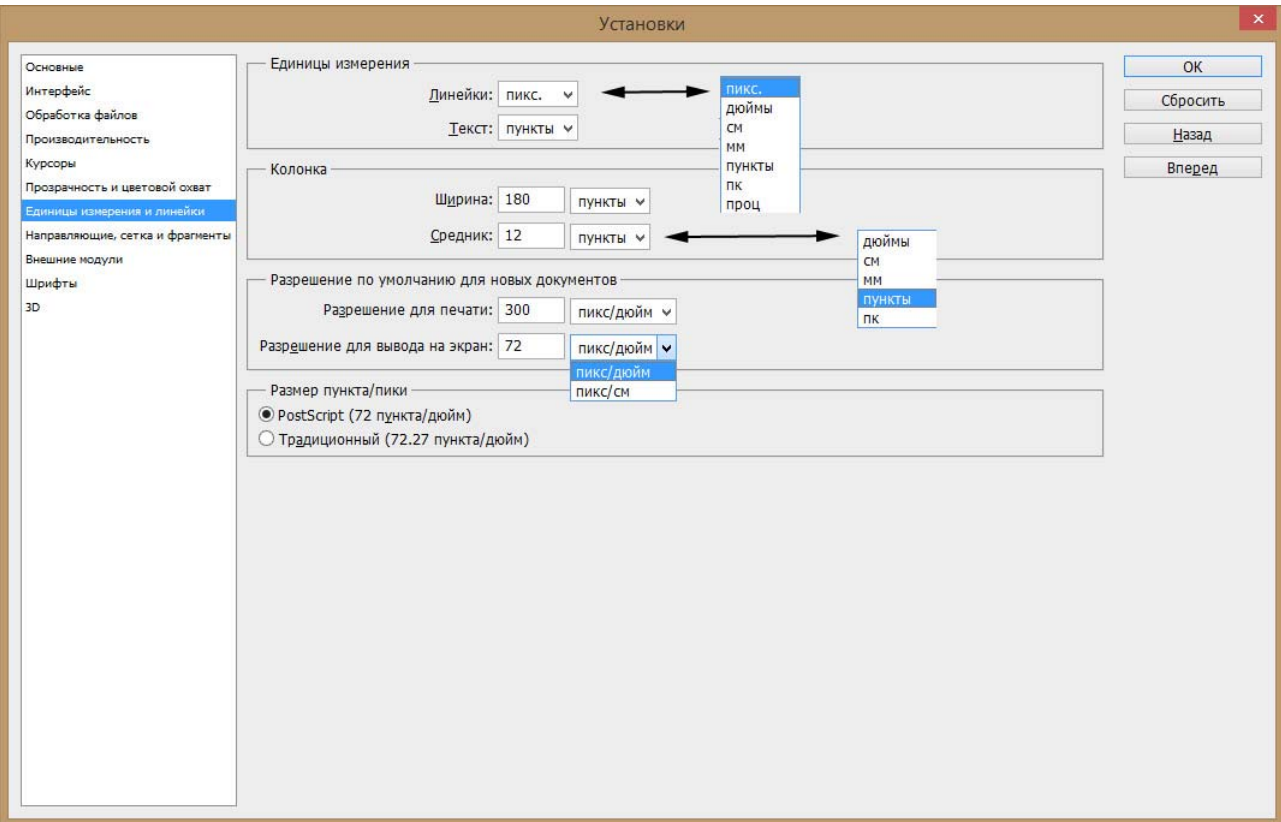

Як одиниці виміру кутів використовуються: градуси (ХХ,ХХХ*<sup>o</sup>* ).

Рис.1.2. Вікно настроювання одиниць виміру

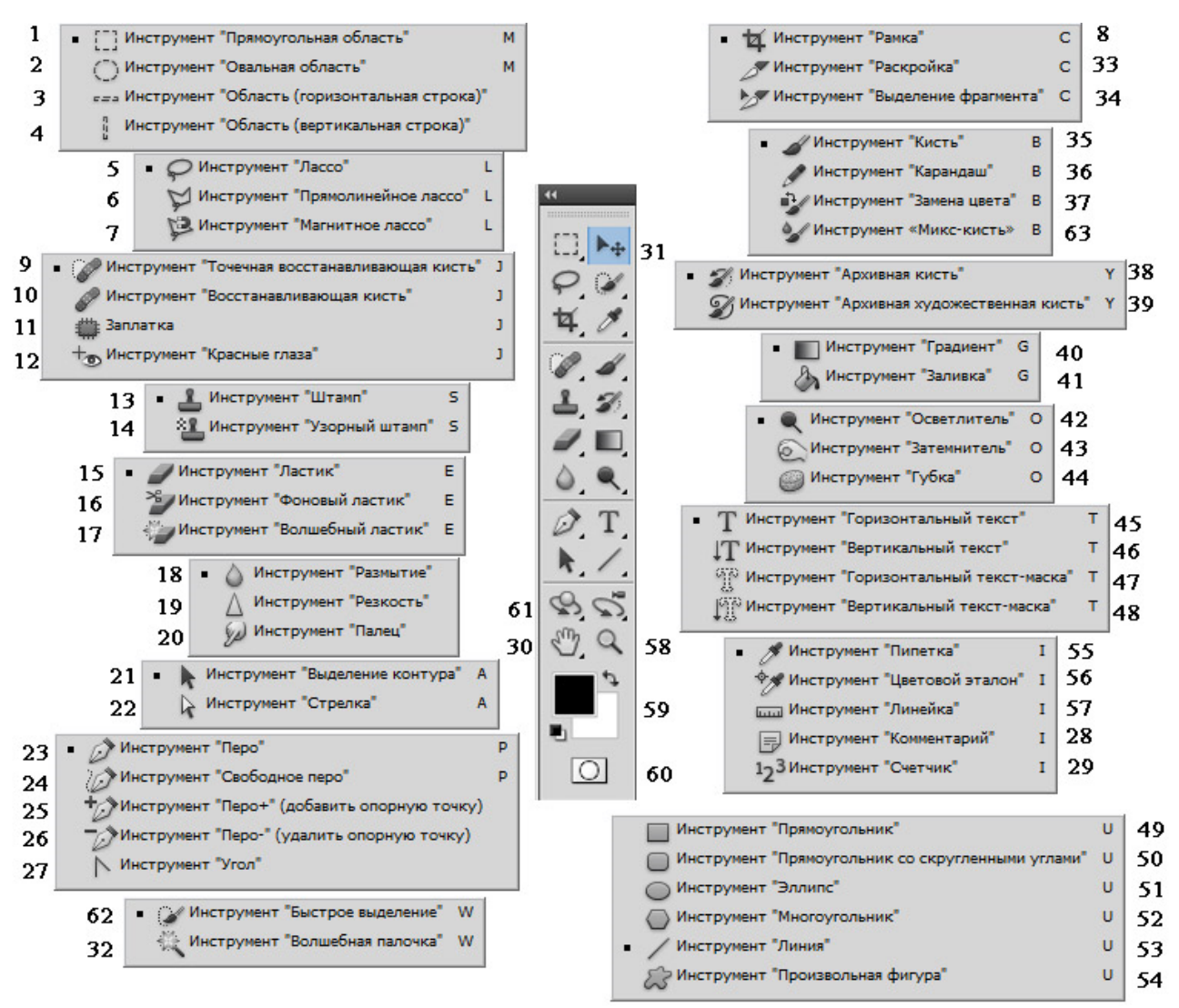

Рис.1.3. Панель інструментів Photoshop CS 5

#### **Панель інструментів та плаваючі палітри**

Команди Photoshop на панелі інструментів подані у вигляді піктограм. Переміщуючи курсор по піктограмах, викликають назву відповідної команди.

Більшість дій у системи можна здійснювати, клацнувши курсором по піктограмі на відповідної вкладки плаваючих палітр, панелі інструментів або використанням пунктів головного меню. У системі також відображаються пояснення (коментар виконуваних команд) під час виконання команд на палітрі інформації «Информация».

Згортання палітр дозволяє скоротити розмір невикористовуваної палітри до вузької смужки, яку іноді зручно розмістити не в правій частині екрана, а внизу, над рядком стану.

Щоб згорнути палітру, досить подвійного клацання мишею на заголовку розгорнутої палітри. Подвійне клацання можна виконати і на ярличку кожної із вкладок, розташованому у верхній частині вікна палітри. Змінити місце розташування за умовчанням палітри можна, перетаскуючи її мишею за заголовок. Розташування згорнутих палітр у нижній частині вікна дозволяє оптимізувати робочий простір для більшості зображень.

Щоб одержати доступ до кожної зі згорнутих палітр, досить виконати подвійне клацання на кожному з ярличків згорнутої палітри, і палітра автоматично розвернеться.

Для економії екранного простору палітри можна групувати, поміщаючи ярлички в одне вікно палітри. Наприклад, якщо вам частіше інших доводиться користуватися палітрами «История» (Протокол) і «Слои» (Шари), їх зміст слід розмістити в одному вікні, і тоді замість двох палітр досить буде тримати в робочому просторі всього одну. Для реорганізації стандартного розподілу вкладок палітр по вікнах досить відкрити два вікна палітр і перетаскувати вкладки з одного в інше, ухопившись за ярличок з іменем. Якщо перетаскування закінчити не у вікні палітри, а в будь-якім місці робочого простору, палітра буде відкрита в окремому вікні (згодом її можна буде вилучити клацанням на кнопці закриття). Палітра «История» дозволяє переглянути, що було зроблено, і, якщо необхідно, повернутися на потрібну кількість кроків назад. За замовчуванням пам'ятає 21 останню дію.

Якщо покажчик миші встановити на кнопку палітри інструментів із трикутником у правому нижньому куті і утримувати ліву кнопку натиснутою трохи довше звичайного, розкриється контекстне меню, у якому легко вибрати потрібний інструмент. Усі інструменти головного меню програми вказані на Рис.1.3. У цій роботі ми переглянули всі інструменти, але не станемо їх у подробицях розглядати, а ознайомимося тільки із самими необхідними.

Непідписані на зображенні інструменти позначені наступними цифрами:

30 – інструмент «Рука», та скритий інструмент «Поворот вида»;

31 – інструмент «Перемещение»;

58 – інструмент «Масштаб»;

59 – індикатори кольору: верхній – основного кольору, нижній – колір фону (заднього плану);

60 – перемикач режиму роботи із стандартного у режим бистрої маски, і навпаки;

61 – ряд інструментів для керування положення 3D об'єктів, поруч розташовано ряд інструментів керування положення 3D камери;

### **Інструмент** «Масштаб»

Для роботи зі зміни масштабу відображення зображення на екрані можна використовувати як команду палітри інструментів «Масштаб» (Рис.1.3, 58) так і плаваючу палітру «Навигатор».

При роботі із сильно збільшеним зображенням, коли у вікні графічного документа видна лише його невелика частина, зручна палітра навігатора.

Червоний прямокутник на зменшеній копії зображення, представленої в палітрі, показує, яка його частина відображається у вікні документа. Перетаскуючи цей прямокутник мишею, можна швидко відобразити у вікні потрібну частину зображення. Якщо однократно клацнути мишею в межах зменшеного зображення, червоний прямокутник переміститься так, щоб його центр був як можна ближче до місця клацання (звичайно, слідом за цим переміститься й зображення у вікні документа).

За допомогою елементів керування палітри навігатора можна змінювати масштаб зображення у вікні графічного документа. Простіше всього це зробити, перетаскуючи повзунка в нижній частині палітри. Якщо потрібно встановити точне значення масштабу, скористайтеся полем уведення в лівому нижньому куті палітри (рис.1.1).

Перетаскуючи покажчик миші по зображенню в палітрі навігатора при натиснутій клавіші Ctrl, можна одночасно вибрати область відображення і змінити її масштаб.

Размер оттиска Рис.1.4 Вид панелі властивостей при активному інструменті «Масштаб» (масштабування)

Клацання інструментом «Масштаб» у межах вікна графічного документа збільшує (або зменшує при зміні на панелі атрибутів режиму роботи інструмента — там для цього є дві кнопки із зображеннями луп зі знаками «плюс» і «мінус») масштаб відображення до найближчого наступного значення з фіксованого ряду масштабів. Перетаскуючи покажчик інструмента мишею по зображенню, можна вказати діагональ для тієї частини зображення, яка повинна бути відображена у вікні цілком.

Якщо потрібно, щоб усе зображення помістилося на екрані, досить виконати подвійне клацання мишею на кнопці інструмента «Рука» у панелі інструментів. Таке ж подвійне клацання на кнопці інструмента «Масштаб» включає масштаб відображення 100 % – у цьому режимі зображення виглядає точно так само, як воно буде виглядати без масштабування при розміщенні на веб-сторінці або в мультимедійній презентації.

На панелі властивостей інструмента «Масштаб» (рис.1.4) є три кнопки: «Реальные пиксели» (Піксель у піксель), «Подогнать» (Підігнати по екрану) і «Размер оттиска» (Розмір при печаті).

Дія першої еквівалентне подвійному клацанню на кнопці інструмента «Масштаб», другий — подвійному клацанню на кнопці інструмента «Рука». Третя кнопка дозволяє побачити, наскільки великим (або маленьким) буде зображення після виводу на печаті — втім, більш-менш близькими до дійсності його розміри будуть тільки на екрані з розміром пікселю приблизно 0,14 кв. дюйма (72 dpi).

### **Інструмент «Рука»**

Інструмент «Рука» часто використовується, коли необхідно небагато змістити зображення у вікні документа. Інструмент просто перетаскується у вікні документа мишею, і зображення слухняне іде за ним. Якщо в процесі роботи іншим інструментом нажати і утримувати клавішу пробілу, інструмент «Рука», яким можна перемістити зображення, активізується тільки на деякій час. Після відпускання клавіші пробілу активним знову стає раніше обраний інструмент. Вид панелі властивостей інструмента аналогічний інструменту «Масштаб».

### **Інструмент «Перемещение»**

Інструмент «Перемещение»  $\boxed{\phantom{a}$  має широке використання при роботі і є одним із самих необхідних. З його допомогою можливе виконання наступних дій:

- переміщення виділених об'єктів усередині області виділення;
- переміщення різних графічних об'єктів без створення виділень;
- робота з установки і переміщення напрямних;
- знаходження і вибір графічних об'єктів у документі;
- здійснення трансформації графічних об'єктів;
- здійснення копіювання графічних об'єктів;
- вирівнювання графічних об'єктів різними способами.

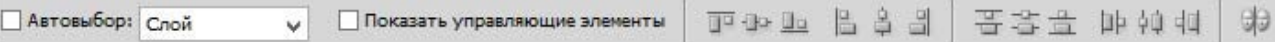

Рис.1.5. Вид панелі властивостей при активному інструменті «Перемещение»

Переміщення виділеної частини графічного об'єкта здійснюється якщо при активному інструменті «Перемещение» помістити курсор усередину виділеної області, потім затиснути ліву клавішу миші і змістити курсор, виділена область і об'єкт усередині неї перемістяться. Для переміщення графічних об'єктів без створення виділень необхідно зробити поточним (активним) необхідні елемент документа у відповідній палітрі інструментів (наприклад на палітрі «Слои» (шари) або «Контуры» (контури).

При наявності безлічі графічних об'єктів у документі зручно використовувати інструмент «Перемещение» для знаходження потрібного об'єкта. Для цього необхідно навести графічний курсор на передбачуване місце знаходження об'єкта і натиснути праву кнопку миші. У контекстному меню будуть відображатися шари в порядку їх накладення один на іншій, у цьому меню можна вибрати необхідний шар, який стане активний для операцій переміщення і трансформації. Також можливо встановити на палітрі властивостей інструмента режим «Автовыбор» (автоматичне визначення шару), при якому буде активований шар на зображення якого здійснюється клацання правої кнопки миші (рис.1.5). Режим «Группы слоев» дозволяє по клацанню миші на шарі активувати групу в яку входить шар. Активація прапорця «Показать управляющие элементы» (показати габаритну рамку трансформації) дозволяє відображати на екрані габаритну рамку трансформації активного шару без активації команд трансформації.

### **Створення нового документу**

Для створення нового документу використовують команду головного меню «Файл» – «Создать» (Ctrl + N) і елементи керування діалогового вікна, яке відкривається по цій команді (рис. 1.6).

У поле Имя (Ім'я) можна задати ім'я графічного документа. Інші поля діалогового вікна визначають розміри і характеристики інформаційної моделі зображення:

«Набор» – дозволяє вибирати значення стандартних графічних форматів документу відповідно до напряму робіт, наприклад розміри паперу для поліграфічних робіт, розміри стандартних елементів для Web-дизайну, або інші найбільш часто застосовуємі розміри графічних документів.

«Ширина» і «Высота» — ці поля дозволяють задати розміри зображення в пікселях або інших одиницях виміру (дюйми, сантиметри, міліметри, поінти, піки, стовпці);

«Разрешение» (Дозвіл) — розв'язна здатність зображення;

«Цветовой режим» (Модель цвіту) — розкривається список з переліком колірних моделей, що дозволяє вибрати колірну модель для нового документа:

– «Битовый» (чорно-біле зображення).

– «В градациях серого» (зображення у відтінках сірого),

– «Цвета RGB» (Red, Green, Blue — червоний, зелений, синій).

– «Цвета CMYK» (Cyan, Magenta, Yellow, Black — блакитний, пурпурний, жовтий, чорний).

– «Цвета Lab» – Світлота координата L, хроматична складова – дві Декартові координати a і b.

«Содержимое фона» (фоновий колір) — список, що визначає, який цвіт одержать пікселі фонового шару знову створюваного документа.

«Размер изображения» – покажчик об'єму документу в мегабайтах.

«Цветовой профиль» – профіль кольорів для зображення.

«Пиксельная пропорция» – вибір форми пікселів зображення.

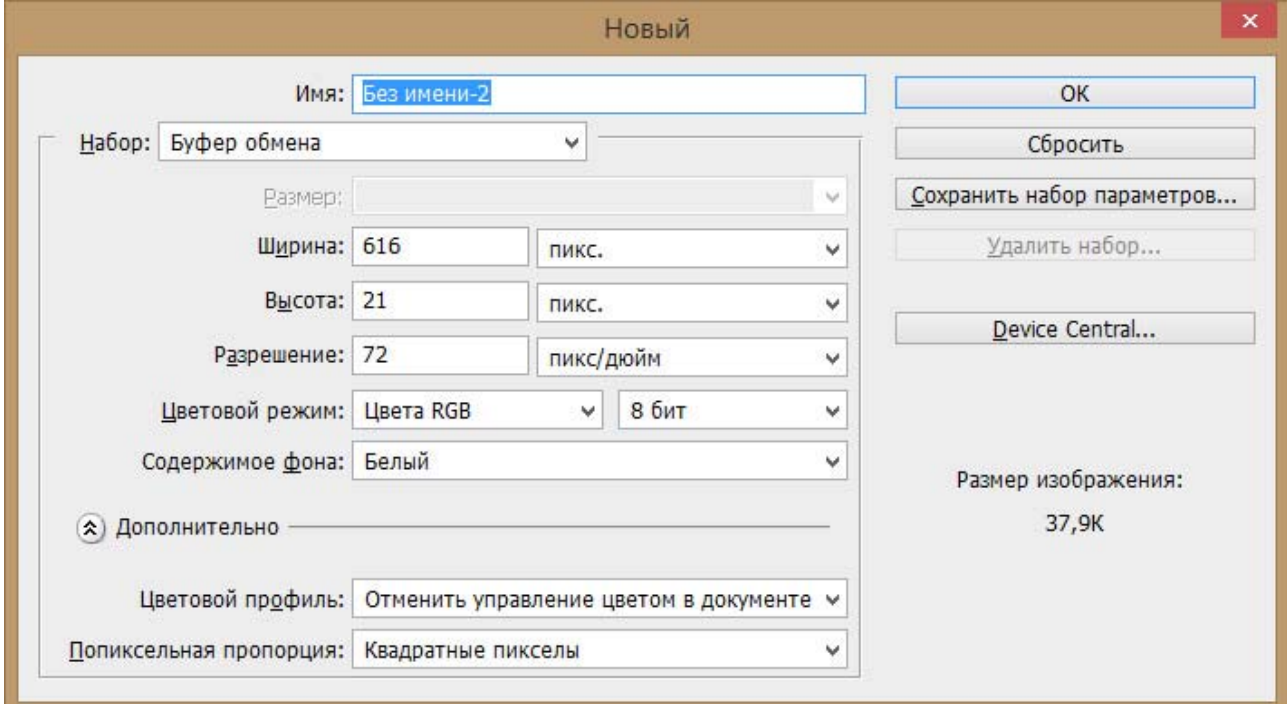

Рис.1.6. Діалогове вікно при створенні нового документу

### **Зміна розмірів зображення і полотна**

При необхідності розміри зображення завжди можна змінити, убік зменшення без втрати якості. При збільшенні розмірів зображення починається втрата якості, яку програма намагається компенсувати за допомогою різних методів інтерполяції даних.

У результаті зміни розмірів зображення сам малюнок стає більше або менше. Збільшення розмірів полотна приводить до збільшення площі малюнка, але не вихідного зображення (інакше кажучи, навколо вихідного зображення з'являється додатковий простір). Це може виявитися корисним, коли необхідно додати вільний простір навколо зображення, не змінюючи розмірів самого зображення.

Для того щоб змінити розмір зображення, виберіть команду головного меню «Изображение» – «Размер изображения». На екрані відобразиться діалогове вікно показане на рис. 1.7. У цьому вікні розміри зображення зазначені в пікселях або відсотках. Розміри зображення при виводі на печатку відображаються в дюймах, сантиметрах, пунктах, піках або колонках; із меню в якості одиниць виміру можна також вибрати відсотки.

Відкривши діалогове вікно «Размер изображения» у перший раз і вибравши в якості одиниць виміру відсотки, ви побачите, що розмір зображення рівний 100%. Щоб збільшити або зменшити розміри, встановіть прапорець «Сохранять пропорции» у нижній частині діалогового вікна, після чого введіть нове значення відсотків в одному з полів і клацніть на кнопці «ОК».

Змінивши розмір полотна, вийде додатковий робочий простір навколо зображення, залишивши розміри самого зображення колишніми. Оскільки при збільшенні розміру полотна отриманий вільний простір заливається поточним фоновим кольором, необхідно переконатися в тому, що обраний саме той колір, який необхідний.

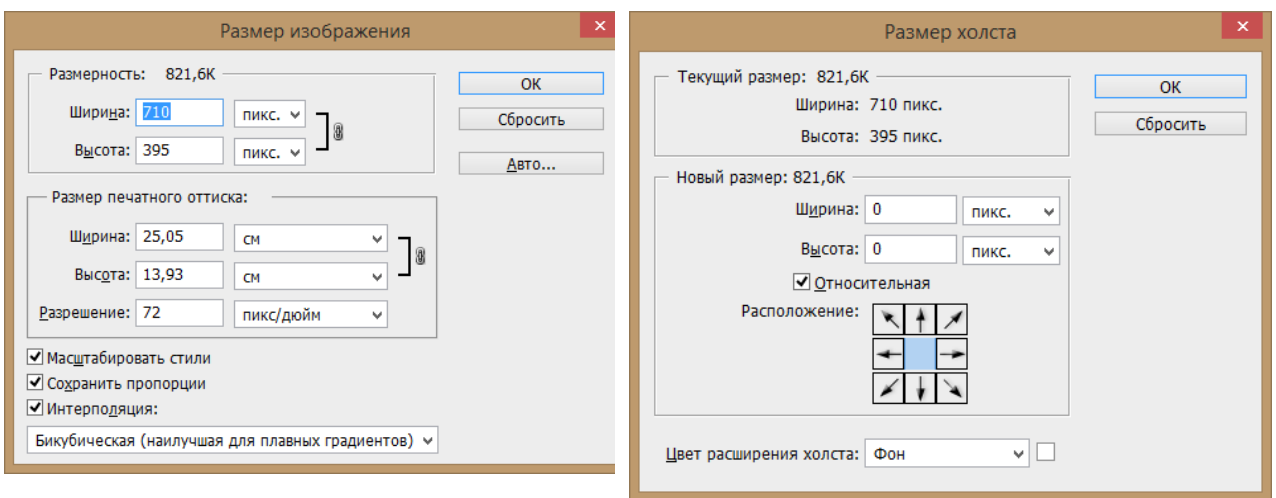

Рис. 1.7. Діалогове вікно зміни розмірів зображення

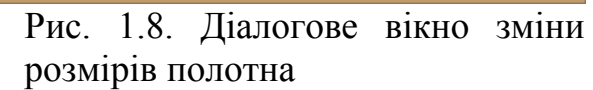

Для зміни розмірів полотна необхідно вибрати команду «Изображение» – «Размер холста» (рис. 1.8). Скористайтеся меню, що розкриваються, щоб задати нові розміри полотна. Відразу після введення в поля нових значень Photoshop розрахує і відобразить оновлені відомості про розміри створюваного файлу.

Розміри можуть бути як абсолютними так і відносними, якщо необхідно збільшити полотно щодо вихідного розміру прапорець «Относительная» повинен бути активований.

Скориставшись кнопками, позначеними як «Расположение», можна вказати, у якому місці нового полотна повинне розташовуватися вихідне зображення.

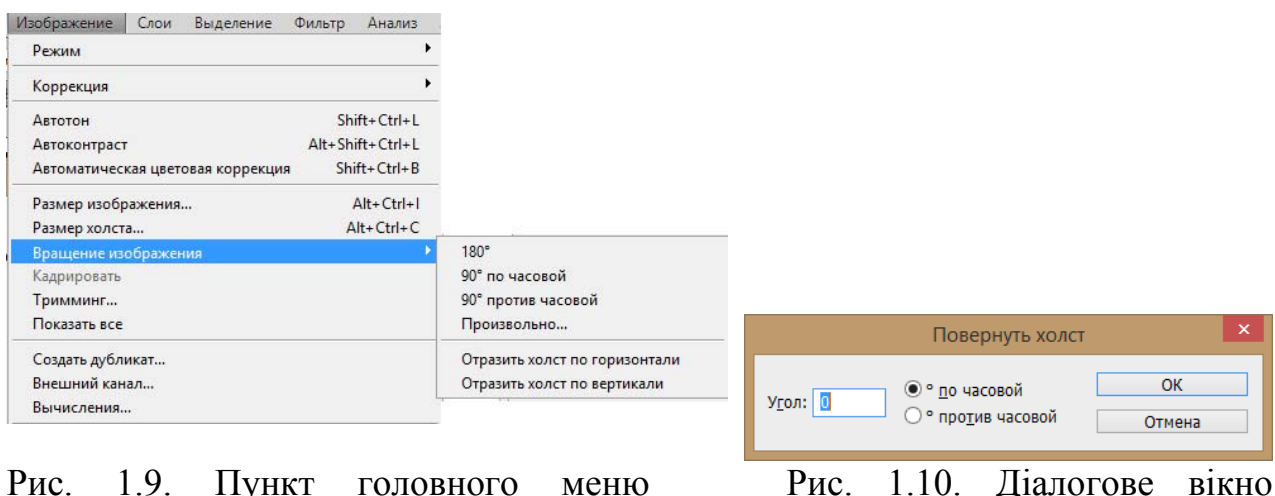

«Изображение» – «Вращение изображения»

Рис. 1.10. Діалогове вікно вільної зміни кута повороту полотна

Для того щоб повернути все зображення, скористайтеся показаним на рис.1.9 підменю «Вращение изображения» з меню «Изображение».

Для того щоб повернути зображення на довільний кут, виберіть команду «Изображение» – «Вращение изображения» – «Произвольно», у результаті чого відкриється діалогове вікно, показане на рис.1.10. Уведіть величину кута, на який необхідно повернути зображення. Установіть перемикач, що показує, у якому напрямку повинне бути повернене зображення. Клацніть на кнопці «ОК», щоб виконати операцію.

#### **Контекстне меню**

Ліва кнопка миші застосовується для вибору і позначення точки на екрані. Натискання правої кнопки миші викликає появу контекстного меню. Залежно від місця розташування курсору і типу задачі, контекстне меню має різний зміст і форму, наприклад, забезпечує швидкій доступ до опцій, необхідних для поточної команди (рис.1.11).

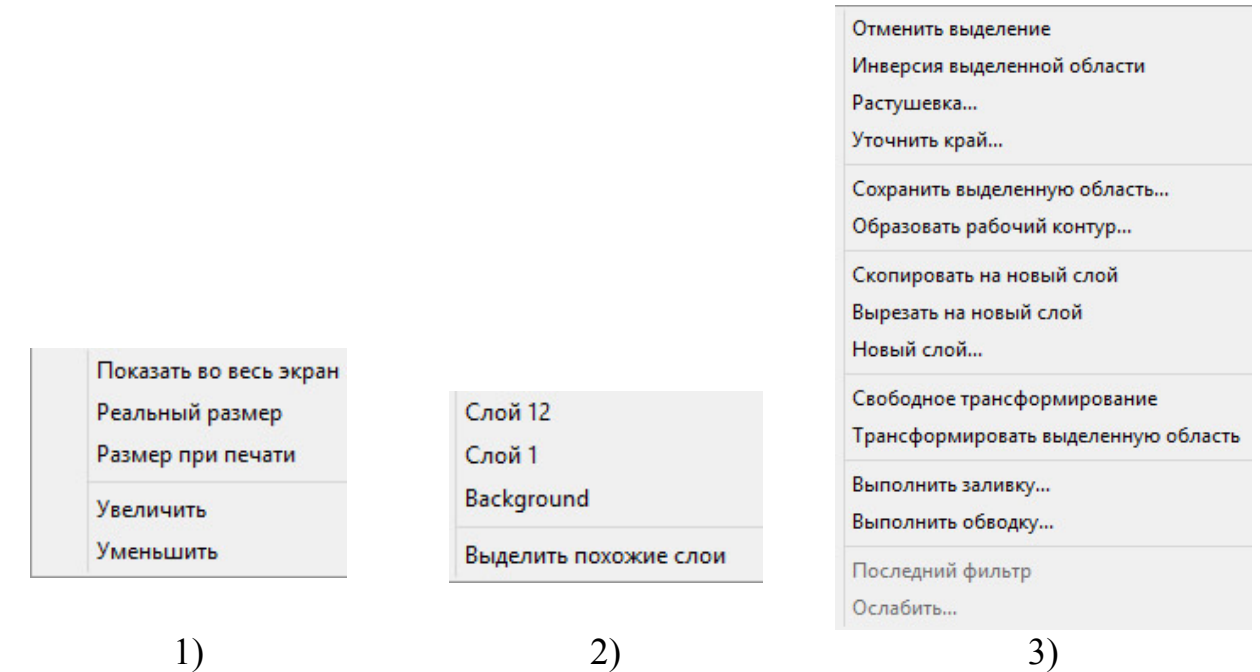

Рис.1.11. Контекстне меню:

1) – при активній команді масштабування  $\boxed{9}$  та натисканні на будь-якому місці; 2) – при активній команді переміщення  $\mathbb{R}$  та натисканні на графічні об'єкти; 3) – при активній будь-якій команді виділення об'єктів та натисканні на будь-якому місці виділеної області.

## **Функціональні клавіші**

Для зручної роботи з системою зберігається можливість використання функціональних клавіш, а саме:

- F1 виклик довідкової системи Photoshop.
- F4 вставка об'єкту з буферу обміну Windows у поточний документ.
- Ctrl+F4 закриття файлу поточного креслення.
- Alt+F4 закриття програмного середовища.
- F5 виклик палітри настроювання кісті (Brushes).
- F6 виклик палітри вибору кольорів (Colors).
- Ctrl+F6 послідовне перемикання між відкритими документами.
- F7 виклик палітри шарів «Layers».
- F8 виклик палітри інформації «Info».
- F9 виклик палітри дій (Actions).
- Esc переривання поточної команди трансформації.
- Enter підтвердження уведення даних у поле.
- $\triangleleft$  Ctrl+«+», Ctrl+«-» зміна відображення масштабу документу.
- $\triangleleft$  Ctrl+' виклик ліній сітки.
- $\triangleleft$  Ctrl+C копіювання об'єкту у буфер обміну Windows.
- Ctrl+D відключення виділених областей в документі.
- Ctrl+N створення нового документу.
- Ctrl+O відкриття існуючого документу.
- $\triangleleft$  Ctrl+V вставка об'єкту з буферу обміну Windows у поточний документ.
- $\triangleleft$  Ctrl+P виведення поточного документу на друк.
- Ctrl+Т виклик команди вільної трансформації виділеної області зображення.
- $\triangleleft$  Ctrl+S збереження поточного документу.
- $\triangleleft$  Ctrl+X вирізання об'єкту в у буфер обміну.
- Ctrl+Z відміна останньої дії.

**Завдання:** створити два документа формату 9х5 см, та формату А4. Підготувати їх до подальшого використання (Рис.1.11).

### **Порядок виконання роботи**

- 1. Створити новий документ за допомогою пункту головного меню «Файл» - «Создать» (або за допомогою комбінації клавіш Ctrl+N) без використання шаблона.
- 2. У діалоговому вікні створення документу (рис.1.5) виберіть одиниці вимірювання «см» та встановіть потрібний формат 9х5 см. У полі «Разрешение» встановіть 300 пикс/дюйм, кольорову схему встановіть «RGB».
- 3. За допомогою пункту головного меню «Просмотр» «Линейки» (Crtl + R) активуйте відображення лінійок.
- 4. За допомогою пункту головного меню «Редактирование» «Установки» – «Единицы измерения и линейки…» встановіть одиниці вимірювання лінійок – проценти.
- 5. За допомогою інструмента «Перемещение» на палітрі інструментів, витягніть направляючу з горизонтальної лінійки на рівень 60 відсотків. Витягніть вертикальну направляючу з вертикальної лінійки на рівень 35 відсотків.
- 6. Збережіть файл креслення, присвоївши йому ім'я «візитка» вибравши розширення файлу \*.psd.
- 7. Створіть новий документ з використанням шаблона («Набор»), встановіть формат «А4», кольорову схему встановіть «RGB».
- 8. За допомогою пункту головного меню «Изобращение» «Вращение изображения» поверніть документ на 90° у будь якому напрямку.
- 9. Горизонтально розкресліть робоче поле документа на три частини за допомогою направляючих.
- 10.Збережіть файл креслення, присвоївши йому ім'я «буклет стор.1» вибравши розширення файлу \*.psd.

|                                                                                    | ■ буклет стр 1 @ 8,33% (RGB/8) |
|------------------------------------------------------------------------------------|--------------------------------|
|                                                                                    |                                |
| <b>В</b> візитка. psd @ 33,3% (RGB/8)<br>0, 10, 20, 30, 40, 50, 60, 70, 80, 90, 90 | 2                              |
| $\overline{g}$ .                                                                   | ļ4                             |
| $\frac{4}{6}$<br><b>B</b>                                                          | ă                              |
| T                                                                                  | g                              |
| Doc: 1,80M/0 bytes<br>西<br>$\blacktriangleright$<br>33,33%                         | G<br>8,33%                     |

Рис. 1.11. Приклад виконання завдання

### **Питання для самоконтролю**

- 1. Яким чином можна збільшити масштаб відображення зображення на робочому полі документу, щоб розглянути ближче більш дрібні деталі?
- 2. Як зменшити масштаб відображення зображення на робочому полі документу, щоб воно цілком помістилося на екрані?
- 3. Як додати додатковий простір навколо зображення?
- 4. Які дії треба зробити щоб повернути зображення в документі на 10° проти годинникової стрілки?

### **Лабораторна робота № 2 Робота з виділеними областями. Використання прив'язок при розміщенні об'єктів**

*Мета роботи: набути навичок роботи з інструментами виділення. Навчитись зберігати, загружати, редагувати альфа-канали, трансформувати виділення та виділені області зображень. Використовувати прив'язки при розташуванні графічних об'єктів в документах.* 

З виділення починається будь-яка дія, яка не повинна поширитися на все зображення. Якщо необхідно обмежити область роботи інструментів малювання, фільтрів або коригувальних шарів, без виділення не обійтися.

Виділеною областю можна вважати отвір у трафареті (масці), що визначає частина зображення, сукупність його пікселів, на яку будуть поширюватися наступні операції редагування (аж до зміни виділеної області або зняття виділення).

У жодному разі не можна плутати виділену область і вміст виділеної області. Перша – це тільки допоміжний робочий інструмент, і зміна виділеної області саме по собі не приводить до зміни зображення. Друге – це частина зображення, відділена від іншої його частини за допомогою цього допоміжного інструмента.

Яким би інструментом або прийманням не користувалися для одержання виділеної області, у більшості випадків її границя виглядає як пунктир що рухається. Після завдання виділеної області можна застосовувати до зображення спеціальні ефекти, малювати, вирізати, копіювати – усі ці операції будуть поширюватися не далі границь виділеної області.

#### **Інструменти виділення палітри інструментів**

У роботі із зображенням виділена область найчастіше задається за допомогою наступних інструментів на панелі інструментів (рис.1.3):

«Прямоугольная область»; «Овальная область»; «горизонтальная строка»; «вертикальная строка»; «Лассо»; «Прямолинейное лассо»; «Магнитное лассо»; «Волшебная палочка»; «Горизонтальный текст-маска» (Маска горизонтального тексту); «Вертикальный текст-маска» (Маска вертикального тексту).

 $\sqrt{\frac{2}{\pi}}$ **同中国** Растушевка: 0 пикс. ПСтлаживание Стиль: Обычный  $\Rightarrow$  Buc.: Уточн. край..

Рис.2.1. Вид панелі властивостей при активному інструменті «Прямоугольная область» або «Овальная область»: 1 – «Новая выделенная область», 2 – «Добавить к выделенной области», 3 – «Вычитание из выделенной области», 4 – «Пересечение с выделенной области» (перетин виділень)

Інструменти «Прямоугольная область» **i** i «Овальная область»  $\bigcirc$  у панелі властивостей мають однаковий вигляд і служать для створення виділень у вигляді прямокутників або еліпсів (рис.2.1). При створенні виділеної області затисши на клавіатурі клавішу «Shift» створюються пропорційні виділені області, а саме – квадрати або окружності.

У лівій частині панелі властивостей розташовано чотири кнопки, що визначають режими первинного виділення або уточнення виділення.

У режимі «Новая выделенная область» створюється одне виділення, якщо в документі були виділені області, вони відключаються.

У режимі «Добавить к выделенной области» проводиться нарощування виділених областей, які добудовуються до вже існуючих у документі.

Щоб результати роботи інструментом виділення не створювали нову виділену область, а віддалялися із состава раніше побудованої, потрібно нажати на панелі властивостей кнопку «Вычитание из выделенной области».

У режимі перетинання виділених областей, який включається кнопкою «Пересечение с выделенной области», результатом операції є загальна частина раніше виділеної і знову виділеної областей. Тимчасово цей режим роботи інструментів виділення включається натисканням комбінації клавіш «Shift+Alt».

«Растушевка» — ширина граничної смуги плавного переходу у прозорість контуру виділеної області, задається у пікселях.

«Сглаживание» — прапорець, який включає режим згладжування границі виділеної області. Рекомендується виконувати більшість операцій виділення при активному режимі згладжування.

«Стиль» — список режимів, керуючих формою і розмірами наступної виділеної області, що задається. У режимі «Обычный» ні на форму, ні на розміри виділеної області не накладається ніяких обмежень — крім того, звичайно, що вона повинна бути прямокутної або еліптичної форми. У режимі «Заданные пропорции» (Фіксоване відношення сторін) стають доступними поля «Ширина» і «Высота». Уводячи числові значення в ці поля, можна накладати обмеження на співвідношення ширини і висоти прямокутної виділеної області, для еліптичної виділеної області фіксується відношення довжин великого і малого діаметрів еліпса. Така операція може знадобитися, наприклад, коли задане співвідношення сторін майбутньої композиції наприклад, для виводу на слайд. У режимі «Заданный размер» (Фіксовані розміри) можна задавати точні значення ширини і висоти області що виділяється.

Інструменти «горизонтальная строка» (Виділення рядка пікселів) і «вертикальная строка» (Виділення стовпця пікселів) дозволяють виділяти області, що полягають із одного рядка пікселів або одного стовпця пікселів зображення відповідно.

Інструмент «Лассо» — універсальний засіб одержання виділеної області. Щоб одержати виділену область, досить перетягнути покажчик інструмента «Лассо» по її границі. У момент звільнення кнопки миші Photoshop автоматично з'єднує прямою лінією крапку, у якій починалося перетаскування, з поточною крапкою, замикаючи границю виділеної області.

Інструментом «Прямолинейное лассо» зручно виділяти області, границя яких полягає, головним чином, з відрізків прямих ліній. При роботі цим інструментом користувачеві досить клацати покажчиком інструмента в крапках зламу границі, a Photoshop сам з'єднає ці крапки відрізками прямих. Щоб закінчити виділення області, досить клацнути покажчиком інструмента в крапці, у якій воно починалося, або виконати подвійне клацання в останній крапці.

Для створень виділень із високою точністю використовується автоматизований інструмент виділення «Магнитное лассо» . У процесі роботи можна вручну (клацаючи мишею) додавати вузли у відповідні для визначення форми траєкторії точки. За допомогою клавіші «Del» можна стирати останній вузол (наприклад, якщо границя виділення «пішла не туди»). Послідовні натискання цієї клавіші дозволяють по черзі вилучити кілька останніх вузлів. Корегувати настроювання автоматизації інструмента можливо на панелі властивостей (рис.2.2.).

日日日 Растушевка: 0 пикс. • Ослаживание | Ширина: 10 пик: Контрастность: 10% | Частота: 57 | (6) Уточн. край...

Рис.2.2. Вид панелі властивостей при активному інструменті «Magnetic Lasso»

«Ширина» – ця величина визначає, наскільки далеко від поточного положення покажчика інструмента Photoshop буде шукати границю об'єкта. Інструмент «Магнитное лассо» у цьому випадку можна розглядати як аналог круглого пензлика із заданим діаметром у пікселях. Натискання крайньої правої кнопки дозволяє динамічно управляти шириною області захвата шляхом зміни тиску на перо графічного планшета.

«Частота» — це значення визначає, наскільки часто Photoshop буде формувати вузли уздовж границі виділеної області. Чим більше це значення, тем частіше будуть розташовуватися вузли, що з'єднуються сегментами. Для формування виділених областей зі складними границями звичайно потрібне збільшення значення цього параметра.

«Контрастность» — ступінь контрастності (точності інструменту), регулює кількість кольорів і їх відтінків між сусідніми пікселями для можливості їх розподіляти. Якщо область, яку слід виділити, має добре помітну границю, слід вибирати більш високе значення контрастності (у комбінації з великою шириною смуги).

«Волшебная палочка»  $\left|\leftarrow\right|$  прекрасний інструмент для виділення однорідно (або майже однорідно) зафарбованих областей зображення. Виділена область будується цим інструментом на основі аналізу кольору пікселів. Це дуже зручно, якщо потрібно замінити колір якої-небудь області або вилучити однорідно зафарбований фон для наступного переносу фрагментів переднього плану.

У цього інструмента є тільки один унікальний керуючий параметр – «Допуск». Його значення визначає, наскільки суттєво колір пікселя може відрізнятися від кольору того пікселя, на якому було виконано клацання інструментом, щоб він був включений до складу виділеної області.

Розташований у правій частині панелі атрибутів прапорець управляє роботою інструмента з багатошаровим графічним документом, дозволяючи

вказати, слід аналізувати тільки активні шари або всі шари зображення (рис.2.3).

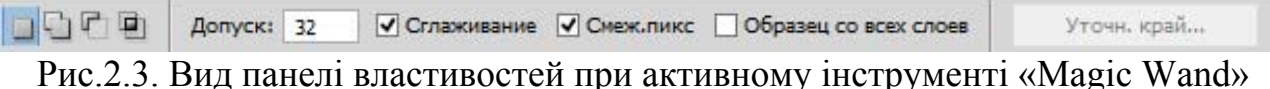

Інструменти «Горизонтальний текст-маска» (Маска горизонтального тексту) і «Вертикальный текст-маска» (Маска вертикального тексту) аналогічні інструментам для введення тексту відповідно з горизонтальним і вертикальним розташуванням букв і рядків.

Відмінність тільки одна – у результаті роботи текстового інструмента створюється спеціальний текстовий шар, а ці інструменти формують виділену область, яка по своїх обрисах у точності відповідає тексту з урахуванням усіх атрибутів його форматування.

### **Пункт головного меню «Select» (виділення)**

По команді пункту головного меню «Выделение» – «Все» виділена область будується по розмірах графічного документа, заданим у момент його створення. Якщо згодом у такий документ будуть перенесені або скопійовані шари більшого розміру, вони не будуть приводитися до первісного розміру документа – просто частина зображення виявиться невидимою, але після зсуву шару щодо документа раніше невидимі частини зображення на ньому можуть увійти у видиму частину документа.

Якщо необхідно скасувати виділення і перейти до роботи із зображенням у цілому, слід скористатися командою «Выделение» – «Отменить выделение». Якщо необхідно відновити останню з виділених областей, скористайтеся командою «Выделение» – «Выделить снова». Це приймання зручне, коли необхідно послідовно виконати кілька дій з однією й тією ж частиною зображення.

Команда «Выделение» – «Инверсия» будує виділену область як сукупність усіх частин зображення, які не були виділені раніше, інвертуючи виділену область. При наявності у виділеній області частково виділених пікселів значення, що визначає ступінь їх «виділяємості», заміняється додатковою до 100 % величиною. Наприклад, піксель, виділений на 20 %, стає виділеним на  $100 - 20 = 80 \%$ .

Команда «Выделение» – «Цветовой диапазон» надає користувачеві ті ж можливості, що і інструмент «Волшебная палочка», але команда має набагато більшу гнучкість. Клацнувши покажчиком миші на тому або іншому пікселі зображення і міняючи значення керуючого параметра «Разброс», можна розширювати або звужувати діапазон кольорів, які увійдуть у виділену область (рис. 2.4).

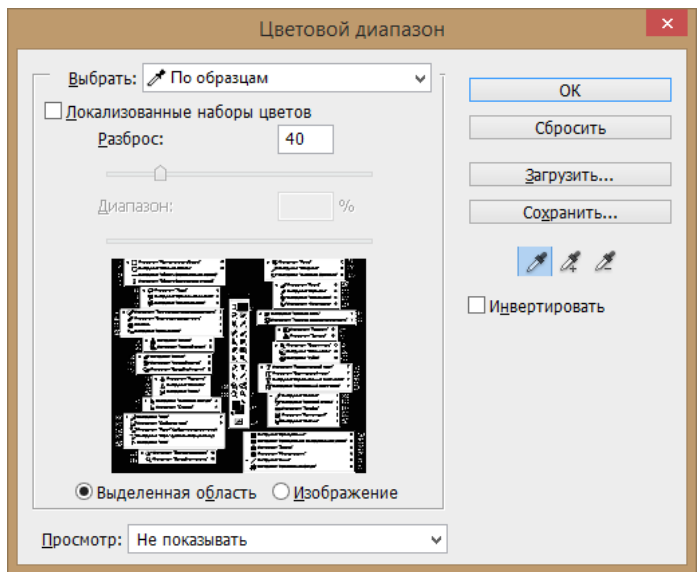

Рис.2.4. Вид діалогового вікна команди головного меню «Выделение» – «Цветовой диапазон»

У правій частині діалогового вікна «Цветовой диапазон» розташовано три кнопки із зображенням піпеток. Вибираючи ту або іншу кнопку, можна додавати до виділеної області додаткові діапазони кольорів або виключати з неї ці діапазони.

За допомогою списку «Просмотр» (Попередній перегляд виділеної області) можливо вибрати один з режимів заливання майбутнього виділення кольором для вікна документа.

Команда головного меню «Выделение» – «Модификация» – «Растушевка» впливає тільки на границю поточної виділеної області, не виявляючи ніякого впливу на виділені області, що задаються згодом.

Команди, що входять у підменю «Модификация» пункту головного меню «Выделение», дозволяють змінити форму раніше заданої виділеної області.

«Граница» – у результаті виконання цієї команди як виділеної області формується смуга пікселів, середньою лінією якої є границя поточної виділеної області. Ширина області пікселів задається в діалоговому вікні, що відкривається при виборі команди.

«Сгладить» – по цій команді Photoshop намагається згладити всі гострі кути на границях виділеної області. Радіус згладжування задається в діалоговому вікні, що відкривається при виборі команди.

«Разширить» – по цій команді виділена область збільшується за рахунок здвигу її колишньої границі від середини на зазначене в діалоговому вікні команди число пікселів.

«Сжать» — дія цієї команди зворотна дії попередньої – виділена область не розширюється, а скорочується на задане число пікселів.

Команда «Выделение» – «Смежные пиксели» аналізує всі пікселі, що входять у виділену область, а потім додає до її складу сусідні із границею виділеної області пікселі тих же кольорів. Дія команди аналогічно дії інструмента «Волшебная палочка» у режимі «Contiguous» (Суміжність), тільки

в ролі пікселів, на яких виконується клацання інструментом, виступає раніше виділена область.

Дія команди «Выделение» – «Подобные оттенки» збігається з дією команди «Выделение» – «Смежные пиксели» за одним виключенням – у виділену область включаються пікселі припустимих кольорів, що не обов'язково безпосередньо прилягають до раніше виділеної області. У їх пошукі Photoshop переглядає все зображення.

Після того як виділена область задана, її можна масштабувати, повертати і застосовувати до неї геометричні викривлення. Засоби для цього надає команда «Выделение» – «Трансформировать выделенную область». Після вибору цієї команди навколо границі виділеної області з'являється прямокутна габаритна рамка перетворення з маркерами, розташованими в кутах і серединах сторін. Маніпулюючи цими маркерами і комбінаціями клавіш, можна привести виділену область до бажаної форми. При цьому припустимі перетворення масштабування, повороту і викривлення.

#### **Зберігання виділень, робота з альфа-каналами**

Формування виділеної області складної форми може зажадати багатьох годин кропіткої праці. Щоб не доводилося кілька разів виконувати виділення тих самих об'єктів, виділену область можна зберегти у файлі графічного документа за допомогою команди «Выделение» – «Сохранить выделенную область». Діалогове вікно, що розкривається по цій команді, представлене на рис. 2.5.

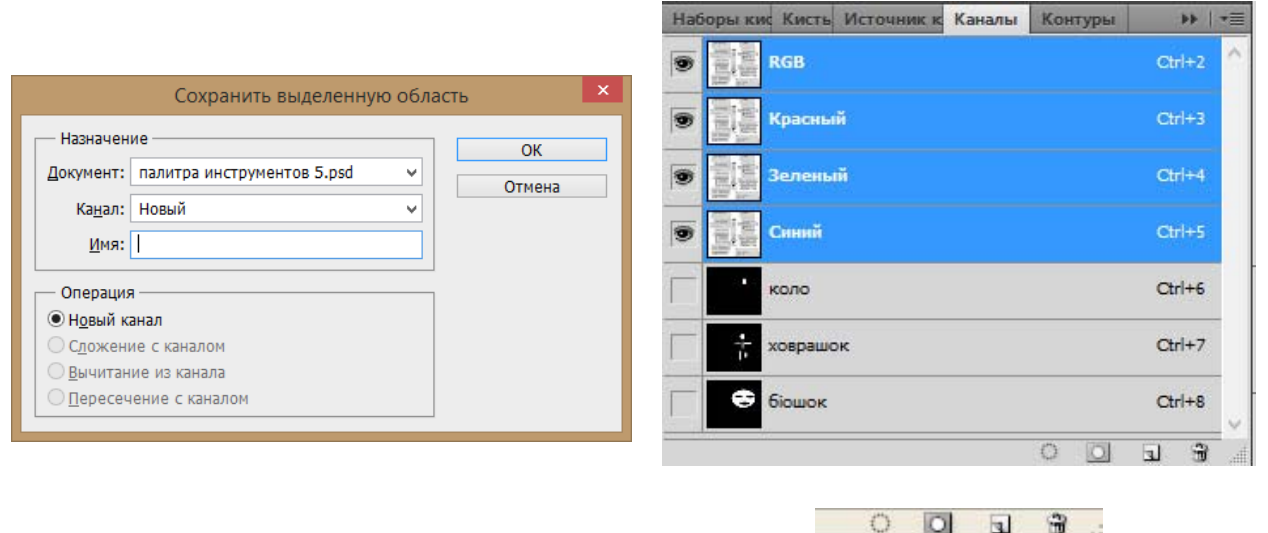

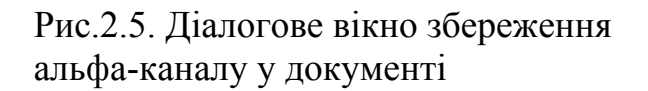

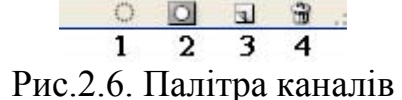

У поле «Имя» діалогового вікна слід увести ім'я, під яким виділена область буде збережена в графічному документі. У процесі збереження виділена область перетвориться в так званий альфа-канал, який і зберігається в складі графічного документа. Зберегти виділення у вигляді альфа-каналу можна

також за допомогою палітри каналів, нажавши на іконку збереження виділення як каналу  $\Box$  (рис. 2.6, 2).

Інформація про збережену виділену область залишається в графічному документі доти, поки не буде явно вилучена звідти за допомогою палітри «Каналы». Слід зазначити, що у файл графічного документа інформація про новий канал (збереженої області виділення) вноситься тільки в момент чергового запису файлу на диск. Інформація про канали зберігається тільки у файлах графічних документів, відповідних до форматів PSD і TIF.

При необхідності завантажити раніше збережену виділену область можна за допомогою команди «Выделение» – «Загрузить выделенную область». Коли на екрані з'явиться діалогове вікно цієї команди (рис.2.7), у списку «Каналы» слід вибрати ім'я необхідної виділеної області. Завантажити виділення можливо також натиснувши мишею на назву потрібного альфа-каналу в палітрі каналів з зажатою клавішею «Ctrl», або вибравши потрібний канал та натиснути кнопку завантаження виділення (рис.2.6, 1).

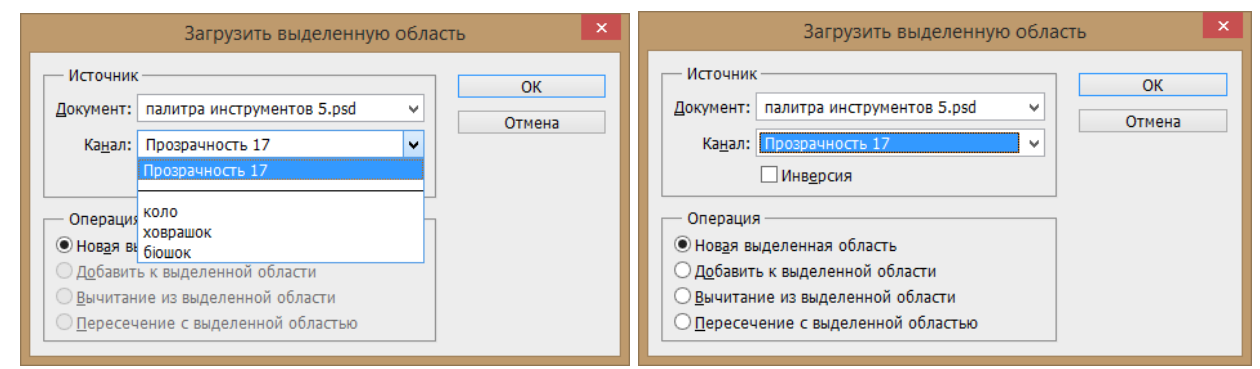

Рис.2.7. Діалогове вікно загрузки виділень «Load Selection»

При збереженні, і при завантаженні виділених областей можуть виконуватися операції додавання до виділеної області, видалення з виділеної області і перетинання з виділеною областю. При збереженні ці операції стають доступними (за допомогою групи перемикачів, розташованої в нижній частині діалогового вікна), якщо виділена область зберігається в раніше збережений канал, тоді раніш збережена і знову зберігаєма області виступають як операнди. При завантаженні операції завжди доступні, і при виборі кожної з них операція виконується по двом областям: виділеною областю, яка знову завантажується і активною виділеною областю.

Редагування альфа-каналу можна здійснювати за допомогою палітри каналів (рис.2.6). Для цього на палітрі натисніть на канал який необхідно відредагувати. Перед іменем каналу загориться індикатор видимості  $\bullet$ , на каналах колірної схеми індикатори пропадуть, у документі зникнуть усі графічні об'єкти крім тих що перебували на активному альфа-каналі. Змінити контур обкреслений у цьому каналі можна за допомогою будь-яких інструментів малювання. По закінченню його редагування натискання на об'єднаний колірний канал (RGB, CMYK або ін.) дезактивує видимість альфаканалу і поверне зображення в робоче поле документа. Також можна

редагувати зміст альфа-каналу і без відключення видимості зображення відповідними образами встановивши індикатори видимості на потрібних каналах.

### **Створення виділень в режимі швидкої маски**

Одержати уяву про ступінь виділення частково виділених пікселів, якщо такі є у виділеній області (наприклад, уздовж розмитого краю) дозволяє режим швидкого маскування («Быстрая маска»). Він дозволяє з усією наочністю побачити, які пікселі і у якому ступені увійдуть до складу виділеної області, крім того, у цьому режимі легко будувати виділені області, у тому числі – і із частковим виділенням пікселів.

Режим відображення виділеної області у вигляді швидкої маски перемикається кнопкою **, розташованих** під тою частиною панелі інструментів, у якій представлені зразки кольору переднього плану і фону (рис.1.3, 60).

Коли ця кнопка має такий вигляд –  $\Box$ , то активний звичайний режим, і виділені області будуються за допомогою розглянутих вище прикладів, а відображаються пунктиром, що рухається. Коли кнопка натиснута і має такий вигляд –  $\Box$ , то активний режим швидкого маскування. У цьому режимі зображення перекривається напівпрозорим червоним заливанням, щільність якого відбиває ступінь часткового виділення пікселя.

Для повністю виділених пікселів ця щільність дорівнює нулю, тобто заливання повністю прозоре. Для повністю не виділених пікселів її щільність за замовчуванням рівна 50 % (це значення можна змінити).

У режимі швидкого маскування модифікація виділеної області виконується без допомоги інструментів виділення – замість них працюють інструменти малювання. Малювання по зображенню чорним кольором видаляє зафарбовувану область із виділеної області, малювання білим, навпаки, включає зафарбовану частину у виділену область. По завершенню модифікації виділеної області поверніться у звичайний режим її відображення.

#### **Використання прив'язок**

У деяких випадках потрібне точне розташування графічних об'єктів на робочім полі документа. Photoshop пропонує для цієї мети широкий спектр прив'язок, які активується за допомогою пункту головного меню «Просмотр» – «Привязать к» (рис 2.8). Використовуються наступні типи прив'язок: до країв документа, до шматків, до границь шарів, до ліній сітки, до напрямних.

Для настроювань кольорів відображення на екрані ліній направляючих, сітки, а також для завдання розмірів гнізд сітки використовується головне меню «Редактирование» – «Установки» – «Направляющие…». Задати розмір гнізда можна в поле введення даних «Линии через каждые» (лінія сітки через), у свою чергу основну комірку сітки можна розділити на задане число гнізд задавши в поле введення даних «Внутреннее деление на» (підкомірки) потрібне значення (рис.2.9).

| √ Привязка                                                           | $Shift+Ctrl+$    |                                                                             |
|----------------------------------------------------------------------|------------------|-----------------------------------------------------------------------------|
| Привязать к                                                          |                  | √ Направляющим                                                              |
| Закрепить направляющие<br>Удалить направляющие<br>Новая направляющая | $Alt + CtrI +$ : | √ Линиям сетки<br>√ Слоям<br>◆ Фрагментам раскройки<br>• Границам документа |
| Закрепить фрагменты<br>Удалить фрагменты                             |                  | <b>Rce</b><br>Снять выделение                                               |

Рис 2.8. Пункт головного меню «Просмотр» – «Привязать к»

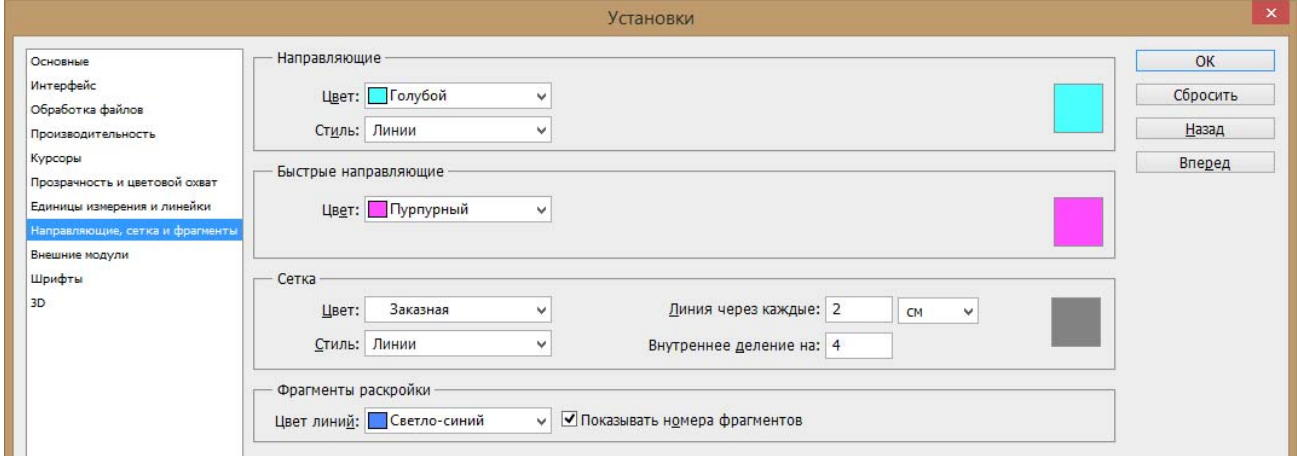

Рис.2.9. Діалогове вікно настроювання параметрів сітки

### **Редагування виділених областей**

Щоб трансформувати об'єкт, спочатку його потрібно виділити за допомогою підходящого інструмента виділення. Потім потрібно вибрати команду «Редактирование» – «Свободная трансформация». Навколо виділеної області з'явиться рамка (рис. 2.10).

Для того щоб змінити масштаб об'єкта необхідно активувати за допомогою контекстного меню команду «Масштабирование», або активувати потрібну команду через пункт головного меню «Редактирование» – «Трансформация». Потім перетягнути один з кутових маркерів, щоб зберегти пропорції об'єкта необхідно затиснути на клавіатурі клавішу «Shift» або встановити кнопку пропорційності на палітрі властивостей (рис.2.11).

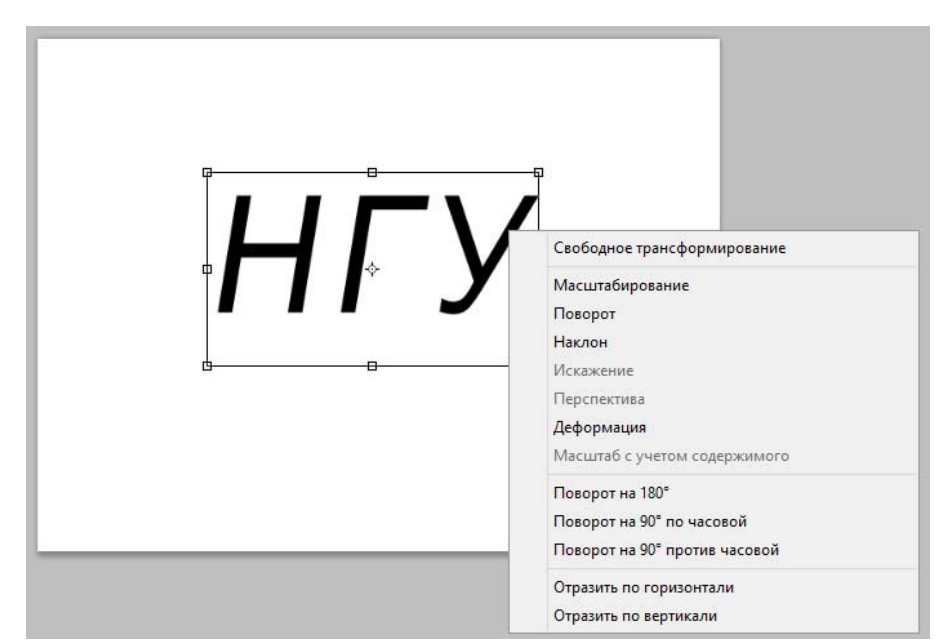

Рис.2.10. Контекстне меню і вид виділення при активній команді вільна трансформація

Для того щоб обертати об'єкт необхідно активувати за допомогою контекстного меню команду «Поворот». Потім перетягнути один з кутових маркерів, щоб повернути виділену область щодо її центральної крапки. Центральна крапка відображається у вигляді маленької мішені, розташованої посередині виділеної області. Якщо необхідно, щоб об'єкт був повернений не щодо свого центру, а якось інакше, необхідно перемістити центральну крапку на потрібне місце. Для завдання чисельного значення кута повороту потрібно використовувати панель властивостей.

Команда «Наклон» дозволяє здійснювати скіс виділеної області у всіх можливих напрямках.

Команда «Искажение» зрушує об'єкти подібно командам «Масгтабирование» і «Наклон», однак, замість того щоб змінювати масштаб або нахиляти об'єкти, вона стискає або розтягує їх.

Якщо потрібно створити враження, що об'єкт розташований на деякому віддаленні, допоможе команда «Перспектива». Коли ви перетаскуєте кутовий маркер, протилежний йому маркер рухається у зворотному напрямку.

Відмінність між командами «Деформация» і «Перспектива» полягає в тому, що перша застосовується тільки до одного краю виділеної області. Команда «Перспектива» автоматично змінює місце розташування двох маркерів при перетаскуванні тільки одного з них.

Команда «Режим деформации» дозволяє деформувати виділену область по 15 заданих контурах з можливістю їх редагування, а також по користувацькому контуру.

Команди «Отразить по горизонтали» і «Отразить по вертикали» дозволяють дзеркально відбити зображення горизонтально або вертикально.

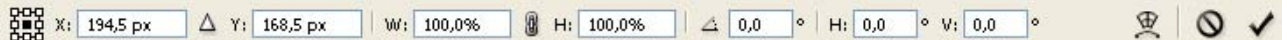

 $\overline{2}$  $\overline{\mathbf{3}}$  $\overline{7}$  $\mathbf{1}$  $\overline{4}$  $\overline{\mathbf{S}}$ 6  $\mathbf{R}$  $\overline{Q}$  $10<sup>1</sup>$  $11 \quad 12$ Рис.2.11. Від панелі властивостей при активній команді вільної трансформації: 1 – координата об'єкта по осі Х; 2 – активація режиму завдання відносних координат; 3 – координата об'єкта по осі У; 4 – горизонтальна зміна масштабу; 5 – режим дотримання пропорцій при масштабуванні; 6 – вертикальна зміна масштабу; 7 – кут повороту щодо центральної точки; 8 – завдання горизонтального скосу; 9 – завдання вертикального скосу; 10 – активації команди «Режим деформации»; 11 – відключення команди без збереження змін; 12 – вихід з команди зі збереження змін.

**Завдання:** користуючись інструментами виділення створити виділені області з зображенням. Скопіювати та розташувати (відмасштабувати якщо потрібно) зображення в документи підготовлені у попередній роботі (Рис.2.12).

### **Порядок виконання роботи**

- 1. Відкрити документ «візитка» і документ утримуючий логотип або фото обличчя. За допомогою інструментів виділення зробить точне виділення логотипу або обличчя. Виділеній області за допомогою команди головного меню «Выделение» – «Модификация» – «Растушевка» завдайте невелике розмиття.
- 2. Скопіюйте виділений об'єкт за допомогою пункту головного меню «Редактирование» – «Скопировать», або комбінації клавіш «Ctrl»+C.
- 3. За допомогою пункту головного меню «Окно» перейдіть в документ «візитка» та вставте скопійоване зображення за допомогою пункту головного меню «Редактирование» – «Вставить», або комбінації клавіш «Ctrl»+V.
- 4. За допомогою пункту головного меню «Редактирование» «Установка» «Направляющие…» (Напрямні, Сітка і Шматки) встановіть потрібні розміри комірок сітки.
- 5. За допомогою пункту головного меню «Просмотр» «Привязать к» активуйте прив'язки до ліній сітки та направляючих.
- 6. За допомогою команди палітри інструментів «Перемещение» розмістіть вставлений графічний об'єкт з використанням прив'язок до сітки у лівому верхньому куті, обмеженому направляючими створеними у попередній роботі.
- 7. Відкрийте файл, зображення якого ви плануєте використовувати в якості фону візитки. Зробіть виділення потрібної частки зображення, та вставте його в документ «візитка». Збережіть файл натиснувши комбінацію клавіш «Ctrl»+S.
- 8. Відкрийте документ «буклет стр 1» і документ, з якого ви плануєте брати зображення в якості фонового. Виділіть ту частку яка вам потрібна та вставте в файл «буклет стр 1» або на весь документ, або на одну з трьох його частин обмежених направляючими.
- 9. Відкрийте документи з яких візьміть ті об'єкти які потрібні для візуалізації вашої моделі буклету, та розташуйте їх користуючись прив'язками та інструментами трансформування для підгону масштабу. Збережіть файл натиснувши комбінацію клавіш «Ctrl»+S.
- 10. Збережіть роботи.

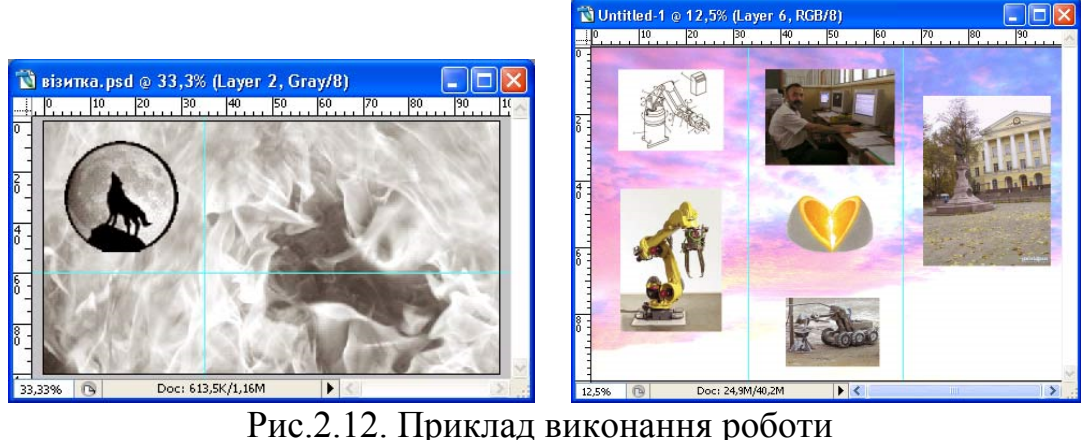

### **Питання для самоконтролю**

- 1. Чи можна об'єднати виділені області, отримані в результаті застосування різних інструментів виділення?
- 2. Як зберегти виділену область?
- 3. Як дзеркально відбити виділений об'єкт?

## **Лабораторна робота № 3 Робота з шарами. Стилі шару.**

*Мета роботи: набути навичок роботи з шарами. Навчитись редагувати та змінювати властивості шарів. Текстові шари. Стилі шару.* 

Шаром є утримуюча в собі окреме піксельне зображення – частина документа, яка може розташовуватися довільним образом щодо інших шарів і взаємодіяти з ними різними способами в процесі формування підсумкового зображення. Шари можна спрощено уявляти собі у вигляді аркушів прозорого пластику, на які наноситься зображення.

Документ являє собою стопку шарів, кожний з яких може брати участь у формуванні підсумкового зображення. У кожний момент часу користувач може змінювати піксельне зображення, що розташовується тільки на одному із шарів багатошарового документа. Цей шар називається активним або поточним.

Для роботи із шарами використовується палітра «Слои» (шари), меню палітри шари (рис.3.1) і кнопки, а також пункт головного меню «Слои».

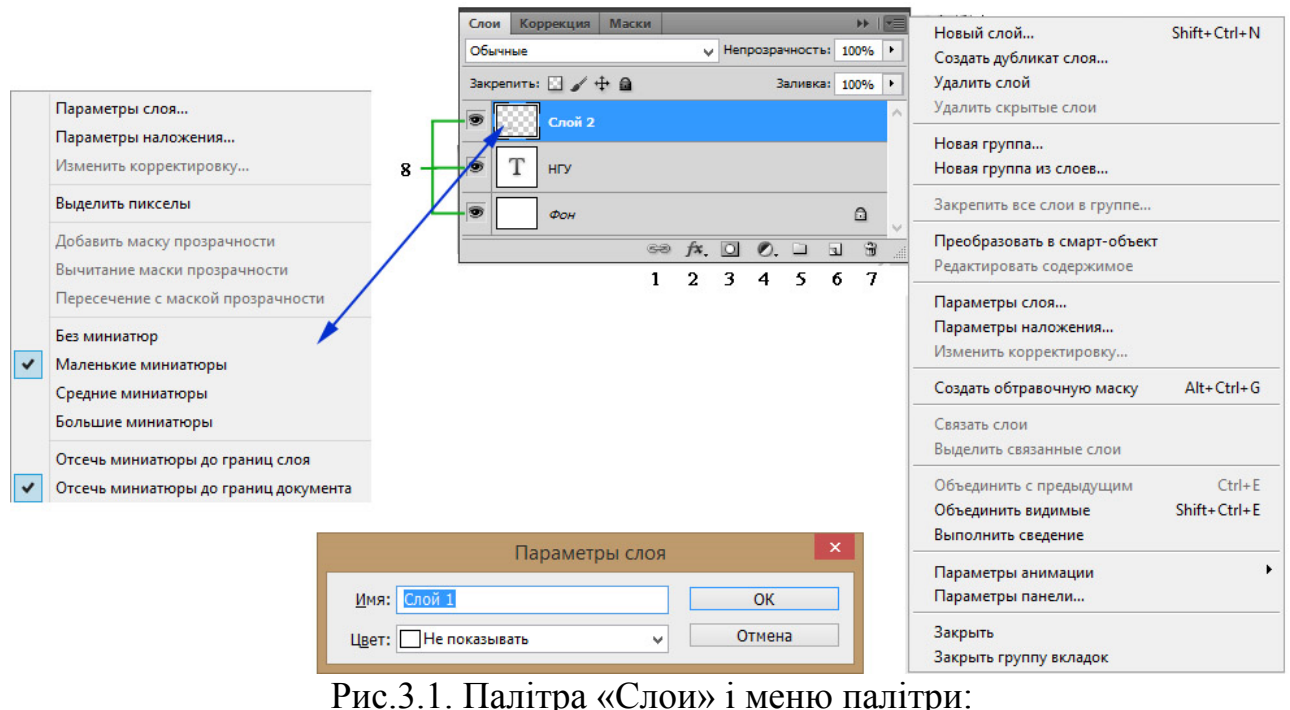

1 – створення зв'язок шарів; 2 – настройка стилів шару; 3 – створення маски шару; 4 – створення корегувальних шарів; 5 – створення груп шарів; 6 – створення нового шару; 7 – видалення шару; 8 – індикатори видимості шарів.

У верхній частині палітри «Слои» розташовані елементи керування, відповідальні за режими взаємодії з іншими шарами і за блокування – обмеження застосовності операцій редагування до того або іншого шару. Нижче для кожного шару документа приділяється рядок з мініатюрою зображення, що зберігається на цьому шарі, назвою шару і квадратною кнопкою в лівій частині, що управляє режимом видимості шару. У нижній

частині палітри розташовуються функціональні кнопки, що надають доступ до різних операцій із шарами.

Для зміни розмірів мініатюр шарів необхідно вибрати з меню палітри команду «Параметры панели» (для цього треба клацнути на кнопці зі стрілкою у верхньому правому куті палітри) і визначити потрібний розмір, що відображено у відкритому діалоговому вікні «Параметры панели Слои» (рис.3.2).

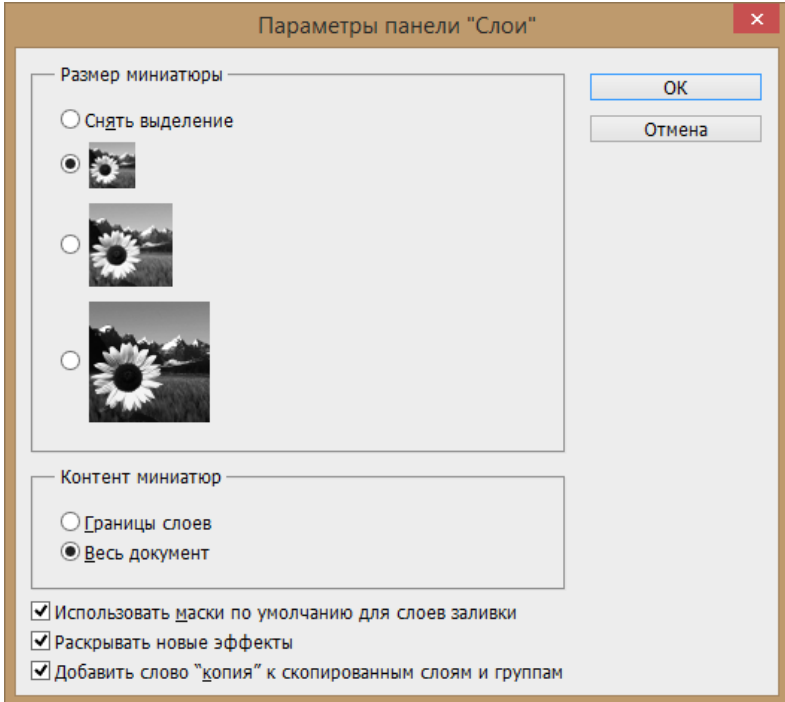

Рис.3.2. Настроювання палітри «Слои»

Шар графічного документа можна зміщати в площині зображення, підбираючи найбільш удале розташування фрагмента, що втримується на ньому, робити видимим або невидимим, вибираючи склад фрагментів, які увійдуть в підсумкове зображення, змінювати його місце розташування в стопці. Враховуючи, що деякі пікселі шару можуть бути прозорими (повністю або частково) і при побудові підсумкового зображення на їхньому місці будуть видимі пікселі шару, що лежить нижче, багатошарова модель надає практично необмежені можливості для компонування зображень.

При відкритті або створенні документа в ньому завжди є присутнім шар з іменем «Фон» (фоновий шар). Усі пікселі фонового шару завжди повністю непрозорі, і фоновий шар не можна зміщати відносно границь графічного документа (і відносно інших шарів).

Усі нові документи за замовчуванням створюються з фоновим шаром. Якщо з тієї або іншої причини фоновий шар незручний, його можна перетворити у звичайний. Для перетворення досить його перейменувати давши будь-яке ім'я, крім «Фон». Найпростіше виконати подвійне клацання на імені шару, а потім відразу клацнути на кнопці «ОК» у діалоговім вікні, що розкрилося, нічого не вводячи в його полях.

Якщо в графічному документі немає фонового шару, фоновим можна зробити будь-який шар. Однак для цього простого перейменування недостатньо. Необхідно зробити шар активним, а потім вибрати команду головного меню «Слои» – «Новый» – «Из заднего плана». Ця команда з'являється в меню тільки в тому випадку, коли в графічному документі немає фонового шару. Якщо в момент створення графічного документа для пікселів фонового шару був заданий колір, то при перетворенні шару у фоновий усі, що втримуються на ньому прозорі пікселі одержать цей колір.

Для перейменування слоїв можна використовувати команду меню палітри шарів «Параметры слоя», задавши в діалоговому меню ім'я шару в поле введення «Имя», а також можна задати колір відображення шару в палітрі, вибравши потрібний зі списку «Цвет».

Сполучене з повзунком поле «Непрозрачность» (щільність/непрозорість), розташоване в правому верхньому куті палітри шарів, управляє прозорістю активного шару (щільність – це величина, зворотна прозорості). У міру зниження величини цього параметра всі пікселі шару починають вносити менший внесок у підсумкове зображення — візуально це виглядає так, начебто їх прозорість росте. Цей процес оборотний — при збільшенні щільності всі пікселі шару відновлюють свій вихідний ступінь прозорості.

Якщо потрібно збільшити прозорість не всього шару, а лише деякої його області, такий підхід не допоможе. Замість цього слід зменшити значення щільності для інструмента «Ластик» за допомогою відповідного елемента керування панелі властивостей, а потім нанести мазок поверх цієї області.

Для блокування певних частин шару використовуються кнопки групи «Закрепить» на палітрі шарів.

.<br>При блокуванні прозорості <sup>□</sup> забороняється змінювати ступінь прозорості кожного з пікселів зображення, розташованого на шарі, для якого цей режим включений. Міняти колір пікселів при цьому дозволяється.

Блокування пікселів зображення на шарі запобігає будь-яким їх змінам – не можна міняти ні колір, ні ступінь прозорості, не можна також коректувати зображення і застосовувати до нього фільтри.

Коли активне блокування зсуву <sup>+</sup>, зсув активного шару стає неможливим.

Кнопка повного блокування •, не тільки блокує прозорість пікселів і зсув шару, але й унеможливлює його видалення.

При необхідності переміщати кілька шарів одночасно можна з'єднувати їх зв'язуваннями за, або створювати групи шарів в і поміщати в них шари. Таким чином, можлива не тільки переміщення декількох шарів одночасно, але і їх трансформація.

### **Створення, копіювання, видалення, зведення шарів**

У багатьох випадках Photoshop автоматично створює новий шар у той момент, коли це потрібно. Наприклад, нові шари створюються при копіюванні виділеної області з наступною вставкою (зображення вставляється на знову створений шар), при перетаскуванні шару в інший графічний документ.

При необхідності створення порожнього шару необхідно нажати на кнопку створення шару на палітрі шарів  $\blacksquare$ . Новий шар створиться автоматично, і буде розташований у палітрі шарів над шаром булим у момент створення поточним. Якщо для створення шару скористатися пунктом головного меню «Слой» – «Новый» – «Слой» при створенні відкриється діалогове меню в якім можливо задати ім'я шару, колір у палітрі шарів, непрозорість і інші характеристики.

При необхідності продублювати шар необхідно зробити його активним, потім викликати команду контекстного меню шару «Создать дубликаи слоя», або скористатися аналогічною командою головного меню «Слои». Буде створений шар з ідентичними графічними об'єктами, до назви шару додасться «копия».

При необхідності вилучити непотрібний шар слід скористатися командою «Удалить слой», виконавши дії аналогічні дублюванню шару. Останній шар в документі видалити неможливо.

Для об'єднання (зведення) слоїв можна використовувати команди: «Выполнить сведение» – поєднує всі шари у фоновий шар; «Объединить видимые» – поєднує всі видимі шари; «Объединить с предыдущим» (об'єднати з нижнім) – поєднує поточний шар з нижчим за нього шаром.

### **Текстові шари**

Для створення текстових шарів використовуються відповідні команди палітри інструментів горизонтальний текст  $\Gamma$  або вертикальний текст  $\Gamma$ . Необхідно активувати команду, потім накреслити прямокутник обмежуючий текстову область по двом кутам, уведений текст не буде виходити за рамки обмежника (рис.3.3). Якщо не креслити габаритну рамку для тексту, а клацнути мишею на місці передбачуваного початку тексту, можна створити напис не обмежений габаритами робочого поля документа, внаслідок чого вона вся або її частина може не відображатися (рис.3.4). Після початку введення тексту в палітрі шарів відразу створюється текстовий шар, який можна відрізнити за характерною іконкою  $\boxed{T}$  (рис.3.5). Текстовий шар можливо перетворити в звичайний щоб його можна було редагувати інструментами малювання і фільтрами.

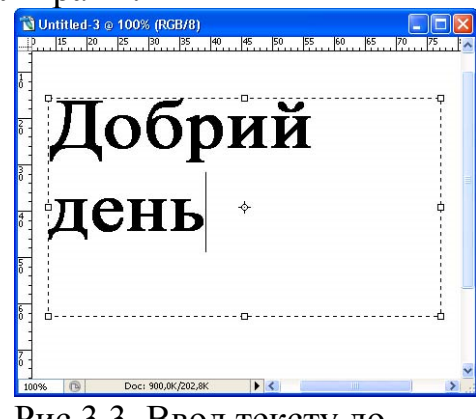

Рис.3.3. Ввод тексту до габаритної рамки

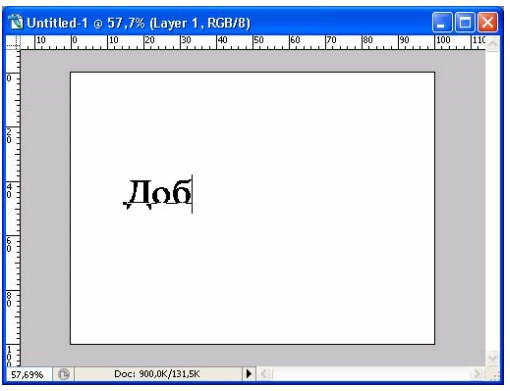

Рис.3.4. Ввод тексту без габаритної рамки

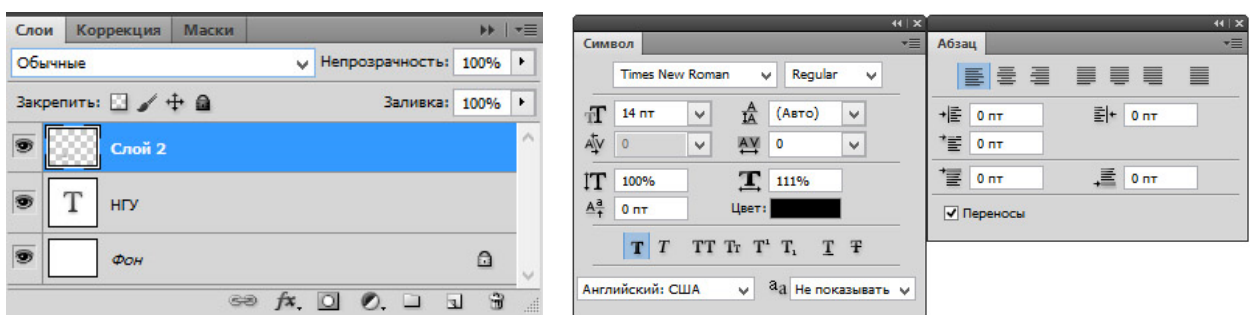

Рис.3.5. Палітра шарів з текстовим шаром

Рис.3.6. Палітра «Символ» і «Абзац»

Для настроювань параметрів тексту використовується палітра «Символ» (символ), а для установок відступів і вирівнювання палітра «Абзац». Ці палітри дозволяють встановлювати стандартні для текстових редакторів параметри шрифтів і немає необхідності їх розглядати докладно (рис.3.6). Під час створення тексту панель властивостей також надає можливість встановлювати більшість параметрів тексту (рис.3.7).

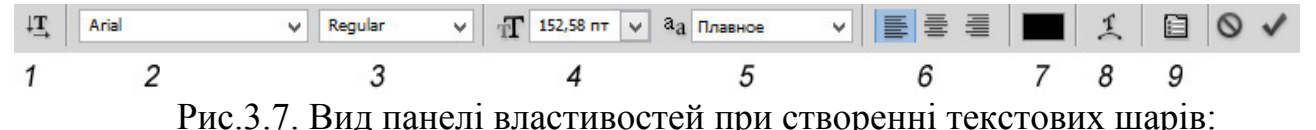

1 – перемикач напрямку тексту горизонтально або вертикально; 2 – меню вибору гарнітури тексту; 3 – меню вибору накреслення тексту; 4 – кегль (висота шрифту в пунктах); 5 – згладжування: «Не показывать», «Резкое», «Четкое», «Насыщенное», «Плавное»; 6 – вирівнювання тексту; 7 – вибір кольору тексту; 8 – деформація за контуром; 9 – виклик палітри «Символ».

### **Стилі шарів (спеціальні ефекти)**

В Photoshop кожному із шарів багатошарового зображення можна зіставити спеціальні ефекти. У список цих ефектів включені приймання імітації падаючої тіні, обсягу і світіння, заливання кольором і візерунком, обведені. Ефекти формуються на базі границь між прозорими і непрозорими областями зображення, розташованого на шарі. Окремі ефекти можна зіставляти текстовим шарам і шарам зі стандартними фігурами. Для виклику меню керуванням ефектами можна скористатися двійним клацанням миші по слою в палітрі або відповідними командами головного меню або палітри слоїв (рис.3.8).

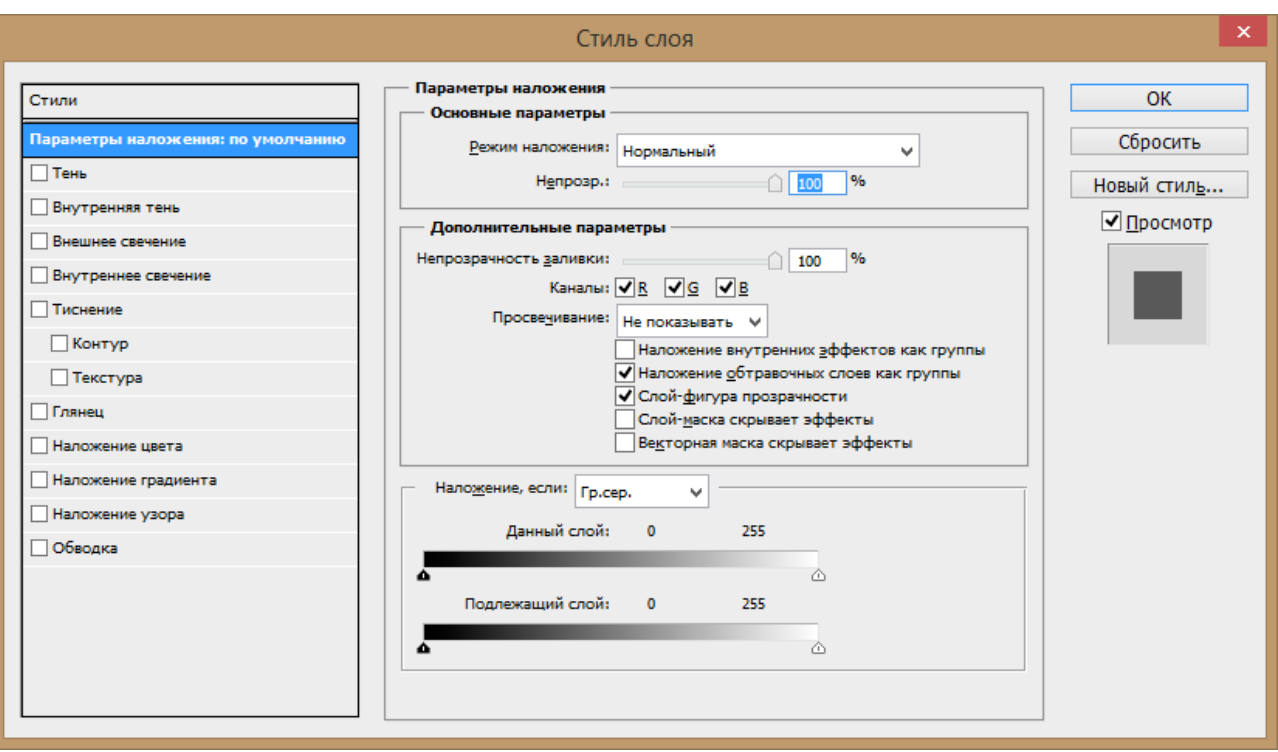

Рис.3.8. Діалогове вікно «Стиль слоя»

Всі ефекти застосовані до графічного або текстового шару можна зберегти за допомогою кнопки «Новый стиль» в поточний набір стилів. Скористатися і застосувати раніше створений набір ефектів до шару можна з використанням палітри «Стиль слоя». Також за допомогою цієї палітри можливо завантажити набори готових ефектів із стандартних бібліотек яки входять до складу програмного продукту, або додаткові бібліотеки одержані іншим чином.

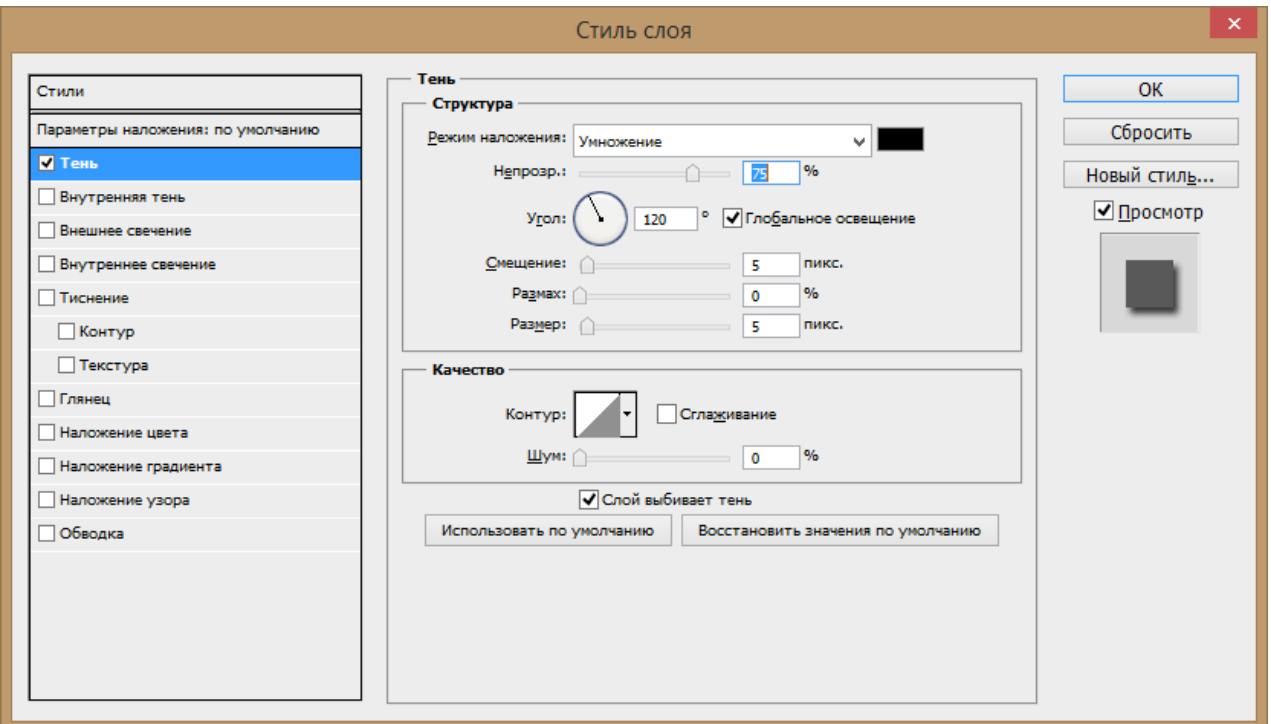

Рис.3.9. Приклад настроювань ефекта тіні

Щоб набудувати певний ефект необхідно активувати його меню настройок, для цього потрібно виділити в лівій частині відповідний ефект таким чином щоб перед його назвою з'явилася зелена галочка, а сам ефект підсвітився синім кольором. Як тільки це відбудеться на лівій частині палітри «Стиль слоя» будуть відображені настройки саме поточного ефекту (рис.3.9). «Угол» – регулює кут накладення ефекту (в градусах) щодо шару, прапорець «Глобальное освещение» використовується у тому випадку, коли необхідно щоб всі ефекти були розгорнені в одному напрямі, в більшості випадків для кожного ефекту настроюється свій кут і цю галку необхідно відключити. «Смещение» – відстань (в пікселях) на яке ефект буде віддалено від меж шару. «Размах» – регулює розповсюдження ефекту (у відсотках щодо початкової форми). «Размер» – регулює розмір ефекту (в пікселях).

**Завдання:** за допомогою текстових шарів наповнити текстовою інформацією документи створенні у попередніх роботах. Використати стилі для створення рельєфного тексту (Рис.3.10).

### **Порядок виконання роботи**

- 1. Відкрити документи «візитка» і «буклет стр 1».
- 2. Відкрийте текстовий редактор із автоматичною перевіркою орфографії та наберіть текстове наповнення для документів. Перевірте орфографію.
- 3. На відповіднім документі за допомогою інструмента  $\Gamma$ . «Горизонтальный текст» створить габаритну рамку для вводу тексту.
- 4. Скопіюйте необхідний текст із текстового редактору, для чого виділіть його и натисніть комбінацію клавіш «Ctrl»+C, перейдіть у Photoshop помістіть текстовий курсор у габаритну рамку вводу тексту на робочім полі документу, та натисніть комбінацію клавіш «Ctrl»+V. Відформатуйте текст і натисніть кнопку створення текстового шару на панелі властивостей зверху  $-\checkmark$ .

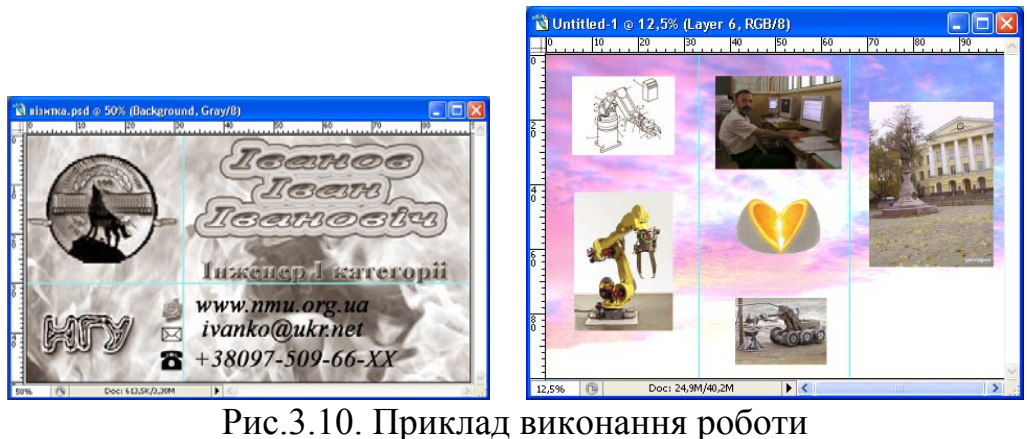

### **Питання для самоконтролю**

- 1. Чи можливо тимчасово приховати зображення на певних шарах?
- 2. Чи можна видалити усі шари з документу?
- 3. Яким чином можливо трансформувати фоновий шар у звичайний або навпаки?

## **Лабораторна робота № 4 Робота з інструментами малювання та редагування зображення**

*Мета роботи: набути навичок роботи з інструментами малювання. Навчитись використовувати інструменти малювання для створення, редагування графічних об'єктів та створення ефектів. Інструменти редагування зображення.* 

До групи інструментів малювання авторами умовно віднесені інструменти, за допомогою яких можна тим або іншим способом наносити колір на зображення, хоча далеко не всі вони імітують традиційні інструменти малювання. До таких інструментів відносяться «Карандаш», «Кисть» в звичайному режимі і в режимі «Аэрограф», а також інструменти і команди заливок і обведень. Інструменти малювання і редагування зображення часто використовуються для нанесення різних ефектів і створення рельєфних масок виділень, редагування альфа-каналів, редагування ступеня прозорості шару та інше.

### **Кисті (пензлі)**

Коли в панелі інструментів обрано інструмент малювання або ретуші, на панелі атрибутів з'являються характерні регульовані параметри інструменту (Рис.4.1). Іконка що зображує тип активного інструменту, далі список кистей, що розкривається. Він розкривається клацанням на маленькому трикутнику, розташованому праворуч від кнопки «Кисть», і є переліком доступних для використовування варіантів настройки кистей (Рис. 4.2).

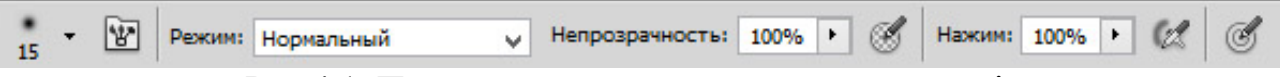

Рис.4.1. Панель властивостей при використанні кистей

У верхній частині списку розташовані повзунки «Размер» (Базовий діаметр) і «Жесткость» (Жорсткість границь), що дозволяють управляти діаметром кисті і ступенем жорсткості її краю. Нижче за повзунки розташований власне список кистей.

Насправді в список кистей зведені не самі інструменти, а тільки варіанти настройки їх параметрів, які можуть використовуватися різними інструментами, наприклад кистю або гумкою («Ластик»). В термінології Photoshop термін «кисть» має два значення: інструмент малювання і сукупність

параметрів настройки інструменту. Тому можна говорити про роботу, наприклад, інструментом «Штамп» (Клонуючий штамп) з діаметром кисті 30 пікселів і жорстким краєм.

Після вибору інструменту клацанням на відповідній йому строчці задані параметри кисті стають поточними, але список кистей не закривається – це відбудеться після першого клацання мишею за її межами або після подвійного клацання. Це дозволяє після вибору кисті відкоригувати повзунками її діаметр і жорсткість краю. Вибрана кисть (з урахуванням коректувань) асоціюється з поточним інструментом, і коли той же інструмент буде вибраний в панелі інструментів наступного разу, його параметри будуть відкориговані автоматично відповідно до вибраної кисті.

Клавіші «> <» дозволяють (якщо не утримувати клавішу «Shift») переходити до наступного і попереднього варіантам настройки кисті без розкриття списку кистей, а клавіші «[» і «]» — відповідно зменшувати і збільшувати діаметр інструменту.

Параметри «Непрозрачность» (непрозорість) і «Нажим» (потік) дозволяють регулювати інтенсивність нанесення кольору інструментом.

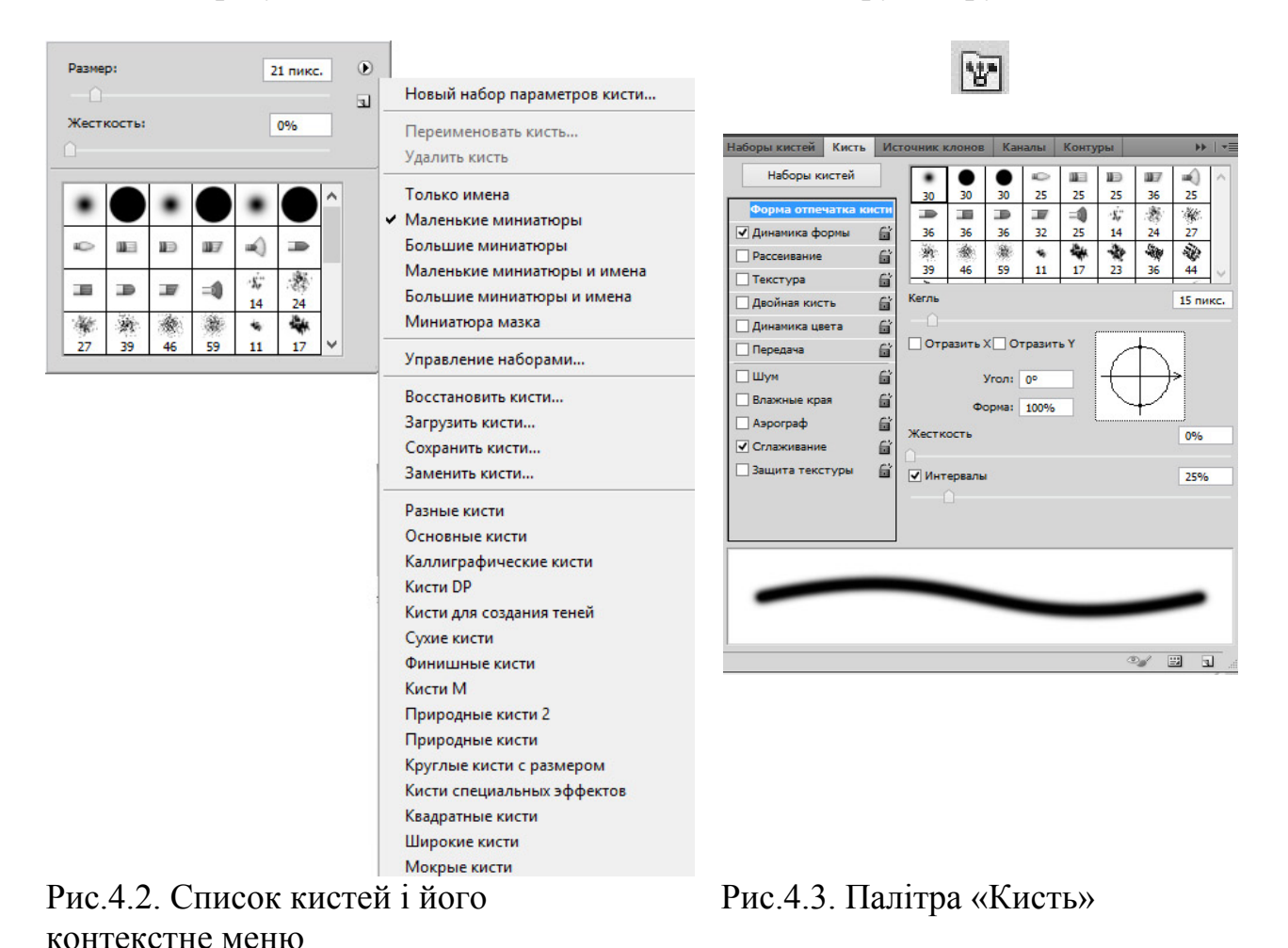

Список кистей дозволяє вибрати тільки форму перетину кисті, її діаметр і жорсткість краю. В той же час повна настройка кисті («Набор кистей») має на увазі завдання більше сотні параметрів. Вони стають доступними після

розкриття палітри «Кисть» за допомогою однойменної команди меню «Окно» або клавішею F5. Сама палітра представлена на рис. 4.3, а у верхньому лівому кутку малюнка показана кнопка, розташована в правій частині панелі атрибутів будь-якого інструменту, що асоціюється з кистю. Ця кнопка дозволяє швидко відкривати і закривати палітру «Кисть».

За умовчанням зразу ж після розкриття палітри «Кисть» в її правій частині з'являється вже знайомий нам список варіантів настройки кисті, а в нижній – зразок мазка, виконаного інструментом «Кисть» при такій настройці.

Розташовані в нижній частині палітри значки у вигляді листка паперу з відігнутим кутом і сміттєвого бачка дозволяють, відповідно, створити новий варіант настройки інструменту (із завданням імені) і видалити той, що став непотрібним варіант. В лівій же частині палітри розташований список, що забезпечує доступ до груп параметрів і режимів, що управляють тими або іншими аспектами роботи кисті.

Пункт меню «Форма отпечатка кисти» дозволяє змінювати основні параметри кисті, такі як головний діаметр, жорсткість, кут повороту кисті, форму кисті й відстань між мазками кисті при малюванні суцільних ліній.

Пункт меню «Динамика формы» дозволяє випадковим образом міняти розкиді діаметрів кисті, кутів нахилу, форми й траєкторії малювання щодо осей.

Пункт меню «Рассеивание» дозволяє регулювати розкид мазків кисті щодо траєкторії малювання.

Пункт меню «Текстура» (орнамент) дозволяє використовувати при роботі інструмента заливання з бібліотек текстур.

Пункт меню «Двойная кисть» дозволяє використовувати накладення однієї форми кисті при використанні іншої кисті.

Пункт меню «Динамика цвета» дозволяє регулювати кількість кольорів, насиченість мазків кольором і яскравість при використанні інструмента.

Пункт меню «Передача» дозволяє регулювати прозорість мазків кисті і потік.

Нижче під лінією поділу розташовані ефекти для роботи з кистю. «Шум» ефект, що надає контуру кисті рвані краї. «Влажные края», «Аэрограф» (розпилювач), «Сглаживание» надають тією чи іншою мірою м'якість і розмитість мазкам інструмента. «Защита текстуры» дозволяє зберегти застосовану текстуру в настроюваннях кисті.

### **Створення замовлених (користувацьких) кистей**

Скільки б кистей не було включено в стандартні набори настроювань, завжди виникають ситуації, коли жодна з них не підходить і доводиться будувати замовлену кисть. Для цього досить виділити частину зображення і скористатися командою головного меню «Редактирование» – «Определить кисть».

По цій команді виділена частина зображення буде наведена до монохромної моделі кольору, перетворена у форму торця кисті і внесена в набір варіантів настроювання – користувачеві надається можливість визначити назву варіанта настроювання кисті в спеціальнім діалоговім вікні.

Відтінки сірого, включені у форму поперечного переріза замовленої кисті, впливають на щільність мазка, наносимого цією кистю. Наприклад, мазок замовленою кистю, перетин якої отримано з фігури із заливанням 30 % відтінком сірого, буде виглядати точно так само, як мазок стандартною кистю зі зниженої до 30 % щільністю зображення. Через це білі ділянки зображення, що брало участь у формуванні перетину замовленої кисті, можна просто ігнорувати – частини мазка, залишені ними, будуть мати нульову щільність, тобто виявляться повністю прозорими. Якщо у формуванні замовленої кисті використовувалося кольорове зображення, багатобарвна кисть у результаті однаково не з'явиться – кисть завжди виконує мазок кольором переднього плану.

Користувацька кисть додасться в набір завантажених у цей момент кистей самою останньою. Якщо завантажити іншу бібліотеку кистей, попередньо не зберігши бібліотеку з користувацькою кистю, то користувацька кисть буде знищено. У комплект поставки надано бібліотеки об'єднані по формах кистей, усього 12 бібліотек для наданої версії програми (починаючи з «Разные кисти» «Assorted brushez» - рис.4.2). Для того щоб користувацькою кистю можна було користуватися на інших комп'ютерах її необхідно зберегти разом з поточною бібліотекою кистей. На інших комп'ютерах цю бібліотеку необхідно буде завантажувати перед використанням.

### **Створення і редагування графічних об'єктів**

При створенні графічних об'єктів, використовуючи інструменти малювання, необхідно залежно від потреб користувача застосовувати створення об'єктів у різних шарах, щоб згодом мати можливість їх допрацьовувати і застосовувати до них стилі шару. Також застосовується складання різних об'єктів, що перебувають у різних шарах, при створенні ефектів шари накладаються один на одного, використовуючи певний режим накладення. Залежно від типу виконуваної роботи інструментами малювання можна не тільки створювати об'єкти, але і заливання на певних ділянках зображення. Використовуючи настроювання кисті можна створити яскраве багатобарвне заливання, що полягає з різних форм кисті одержавши в результаті щось схоже на візерунок з повторюваними зображеннями або зовсім хаотичними елементами розташованими у випадковому порядку.

Для створенні заливань можна використовувати спеціальні команди верхнього меню, що випадає, «Редактирование» – «Выполнить заливку» (рис. 4.4). Якщо попередньо не створити виділену область для заливання, то ця команда створить заливання на весь шар. За допомогою настроювань команди «Заполнить» можна задавати параметри заливання в такий спосіб: «Основной цвет» - використовуючи колір переднього фону; «Цвет фона» – заднього; «Цвет» - використовуючи палітру кольорів для вибору фону заливання; «Регулярный» - використовуючи текстуру з бібліотек текстур; «История» використовуючи заливання яка вже здійснювалася до цього й обрана в протоколі палітра «История»; «Черный», «50% серого», «Белый» - чорний, 50% сірого, білий – відповідно кольору для заливань.

© Кафедра основ конструювання механізмів і машин, НГУ, 2016 42

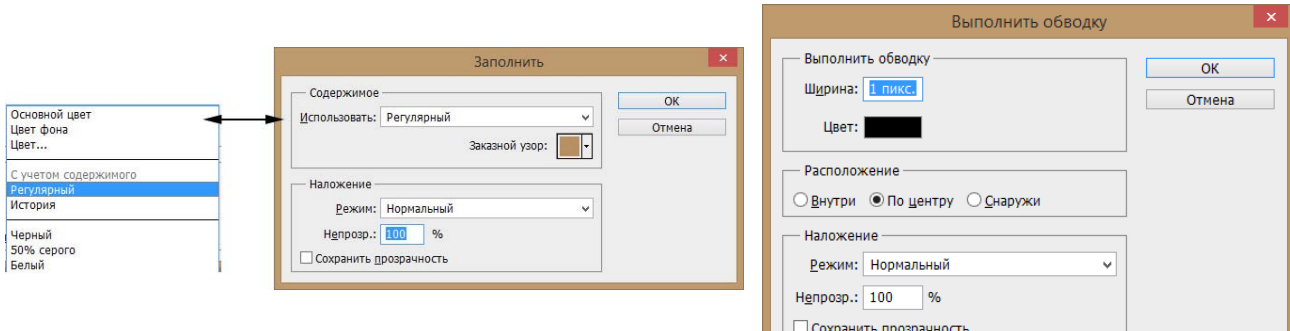

Рис.4.4. Діалогове вікно «Заполнить» Рис.4.5. Діалогове вікно

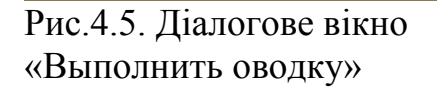

Для створення чіткого контуру по границі виділеної області, або по границі зображення, що перебуває на шарі застосовується команда верхнього меню, що випадає, «Редактирование» - «Выполнить обводку». При використанні необхідно задати параметри властивостей обведень в діалоговім вікні команди – ширина обведення, спосіб нанесення (усередину, назовні, рівномірно), режим накладення та прозорість (рис.4.5).

**Завдання:** за допомогою інструментів малювання та створення зображення розмежуйте частини візитки і буклету таким чином, щоб це підкреслювало ваш творчий задум. У необхідних місцях створіть додаткові колірні заливання і фони. Використовуючи прозорі заливання, проведіть припасування зображення в одну кольорову тональність.

### **Порядок виконання роботи**

- 1. Відкрити документи «візитка» і «буклет стор. 1».
- 2. Користуючись вивченими інструментами створення зображення, та командами створення заливок та обведень створіть там де вважаєте доцільним кольорові або монохромні заливки та обведення.
- 3. Користуючись інструментами малювання, регулюючи інтенсивність нанесення кольору за допомогою параметрів «Непрозрачность» і «Нажим» підведіть зображення до однієї тональності. Для цього ці параметри необхідно зменшити приблизно до 30% та нанести необхідний колір поверх зображення. Якщо однократне нанесення кольору не задовольняє вашим вимогам, скористайтеся інструментом декілька разів.
- 4. Створіть декілька копій робіт з різноманітними заливаннями в відмінних кольорових тональностях, та з використання різних текстурних заливань.
- 5. Збережіть роботи.

#### **Питання для самоконтролю**

- 1. Чи можна змінити діаметр кисті, відстань між мазками кисті, і зробити кожний з мазків іншого кольору, при малюванні суцільної лінії?
- 2. Як малювати в такий спосіб щоб через мазки кисті можна було побачити графічні об'єкти на яких проводиться малювання без їх повного зафарбовування?
- 3. Яким чином створити кисть із довільною формою? Що необхідно зробити щоб користувацькою кистю можна було користуватися на інших комп'ютерах?

### **Лабораторна робота № 5 Створення багатошарового безшовного зображення**

*Мета роботи: набути навичок роботи із інструментами малювання при створенні ефектів. Навчитись створювати композиційні зображення та колажі.* 

Змішування, або комбінування, зображень, коли їх окремі частини без шва з'єднуються один з одним або плавно перетікають друг у друга, — один з основних приймань побудови колажів, без яких не вдається обійтися практично в кожному більш-менш складному графічному проекті. Основні інструменти й приймання змішування зображень можна умовно розділити на п'ять груп: макетні групи, повзунки змішування, що входять до складу елементів керування діалогового вікна «Стиль слоя», маски шарів, режими накладення шарів і векторні обрізні контури. Причому, як правило, вони використовуються в комбінації один з одним.

У цій роботі розглядається тільки один з видів створення плавного перетікання одного зображення в інше – а саме з застосуванням маски шарів. Одним з головних правил при такій роботі є наявності зображень у різних шарах. Звичайно зображення перебувають у різних документах, отже, при створенні колажу вони будуть копіюватися в якийсь один документ і у вигляді шарів компонуватися в загальну композицію.

#### **Використання маски шару при створенні колажів**

Спочатку необхідно задатися розмірами майбутнього колажу. Вони залежать від того чи планується колаж як поліграфічна робота, або ж планується колаж як електронний документ. У такому випадку необхідно задатися форматом паперу для поліграфічної роботи, або необхідно задати розміри зображення в пікселях для другого варіанту.

Далі необхідно визначитися з файлами із графічними об'єктами, з яких планується створення колажу. Необхідно вибрати одне із зображень яке буде основним фоном, на якім будуть розташовуватися інші зображення, або ж підібрати колір фона, якщо такого зображення немає.

Скопіювати всі необхідні зображення в документ майбутнього колажу, за допомогою функції трансформування підібрати необхідний масштаб. Розмістити об'єкти в плановані для розміщення частинах колажу. При роботі з окремими фрагментами, розташованими на шарах одні можуть заважати іншим тому шари, з якими в цей момент робота не ведеться можна тимчасово відключити від відображення на екрані. Для цього досить погасити індикатор видимості шару на палітрі шарів  $\bullet$   $\Box$ 

Режим роботи в масці шару використовується для регулювання прозорості в різних областях шару. Прозорість регулюється за допомогою інструментів малювання – ступінь прозорості виміряється від 0 до 100%, або в колірному діапазоні від чорного до білого кольору. У режимі маски шару інструменти малювання не створюють графічних об'єктів, вони регулюють ступінь прозорості в місцях використання. При створенні колажу режим маска шару може бути використано для змиття границі одного зображення, а отже для створення плавного перетину одного зображення в інше.

Для активації цього режиму необхідно виділити шар, із прозорістю якого планується вестися робота, у палітрі шарів. Далі необхідно нажати іконку в палітрі шарів – створення маски шару <sup>0</sup>. Якщо до цього в палітрі шарів шар виглядав у такий спосіб<sup>» [[метя]</sup>, то після створення маски шару з'явиться її піктограма поруч із ним **• Е. І. Г. Г. Г. Режим маски шару ввімкнеться** автоматично, що буде видно на заголовку документа якщо був режим малювання <sup>двизитка @ 100% (RGB/8)</sup>, то стане режим маски шару **В визитка © 300% (Layer 1, Layer Mask/8)**. У режимі маски шару необхідно встановити чорний колір малювання, вибрати м'яку кисть, настроїти параметр «Непрозрачность» приблизно на 20-30% і провести по краях зображення аж до зникнення чітких граней об'єкта. Якщо зображення стало надто прозорим то, встановивши білий колір малювання можна повернути зображенню видимість, також провівши кистю в потрібних місцях. Після закінчення роботи з маскою шару необхідно перейти в режим малювання клацнувши по мініатюрі шару (перед скріпкою). Якщо ж необхідно відредагувати прозорість на шарах де уже є маски шару необхідно активувати ці маски клацанням мишки по мініатюрі маски в палітрі шарів (після скріпки). У такий спосіб можна одержати композицію з різних зображень із плавними переходами між ними (рис.5.1–5.2). Можливо використовувати для цих цілей і ластик, але у випадку помилки зображення буде безповоротно зіпсоване.

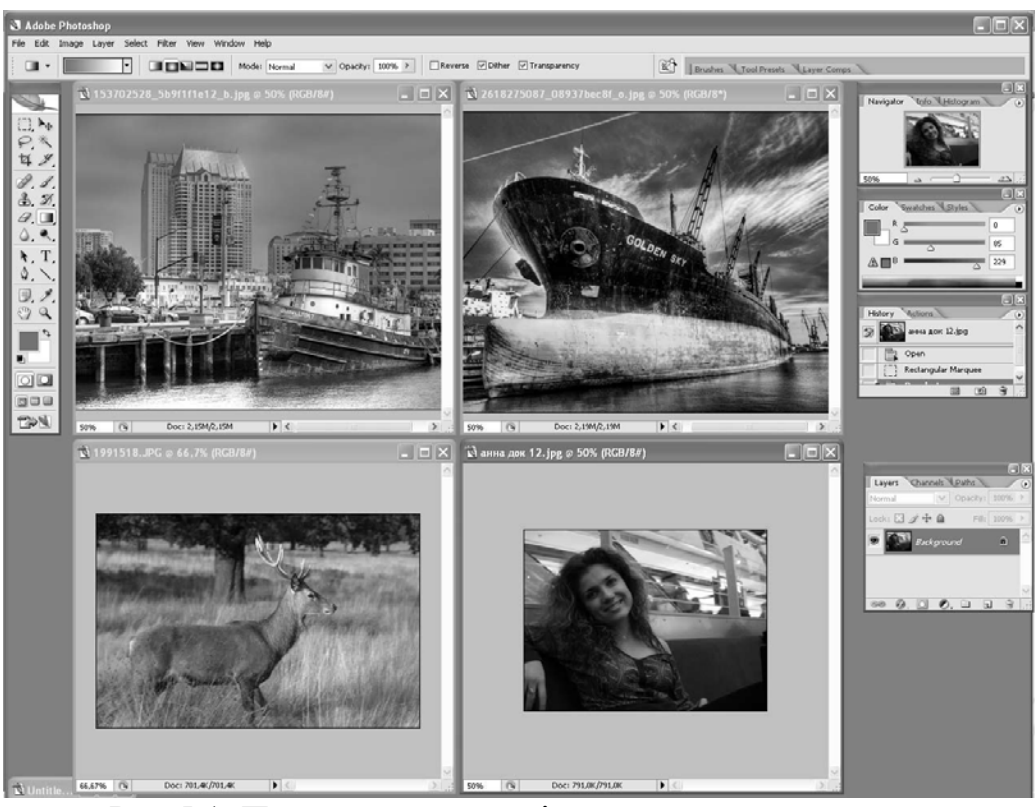

Рис.5.1. Приклад документів для створення колажу

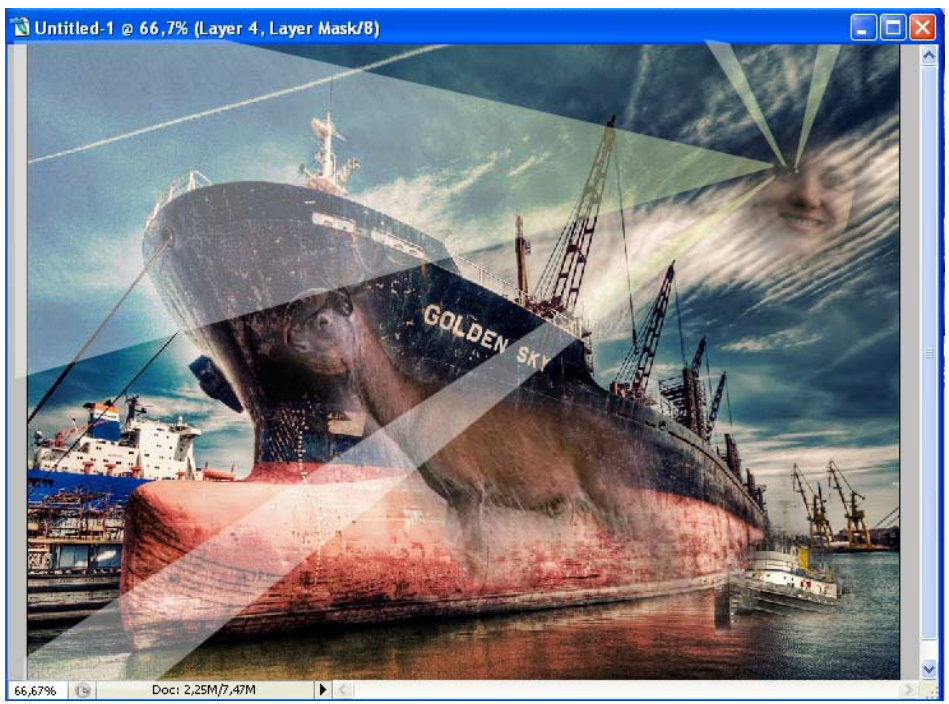

Рис.5.2. Приклад колажу із чотирьох наведених документів

**Завдання:** за допомогою маски слою створить колаж використовуючи об'єкти з десяти різних файлів. Розмір графічного документу 1024х768 пікселів 72dpi RGB.

### **Порядок виконання роботи**

- 1. Створити новий документ задавши розміри 1024х768 пікселів 72dpi та кольорову модель RGB.
- 2. Зробіть пошук фотографій і інших графічних об'єктів для майбутнього колажу, визначтеся з його тематикою і розташуванням елементів. Відкрийте в Photoshop обрані документи. Встановіть фон для колажу, або виберіть для цього графічний документ, та розтягніть зображення на усе поле колажу.
- 3. З обраних документів скопіюйте необхідні елементи на робоче поле файлу колажу. Непотрібні в цей момент або шари, що заважають, відключіть. Розмістіть на Ваш розсуд всі елементи.
- 4. Використовуючи маску шару усуньте чіткі границі вставлених об'єктів.
- 5. Збережіть документ назвавши його «колаж» і вибравши розширення «\*.psd» при збереженні документа.

#### **Питання для самоконтролю**

- 1. Чи можна зробити частину зображення в шарі прозорої?
- 2. Чи можна створювати зображення в режимі маски шару?
- 3. Як перейти з режиму маски шару в режим малювання?

### **Лабораторна робота № 6 Реставрування пошкодженого зображення**

*Мета роботи: набути навичок роботи з інструментами редагування зображення. Навчитись використовувати техніки редагування зображення для поліпшення якості пошкодженого зображення.* 

Одним з основних переваг цифрової обробки зображень є можливість реставрації пошкоджених архівних фотографій. Комп'ютерна реставрація фотографій – це процес цифрової обробки відсканованого фото, в результаті якого видаляються ушкодження, відновлюються втрачені елементи зображення.

Найчастіше буває так, що на фотографії втрачені якісь важливі фрагменти. В цьому випадку фотографію також можна відреставрувати, але бажано мати при собі додаткові фотографії, щоб можна було більш точно відтворити втрачені деталі фотографії. У подібних випадках пошкоджені фрагменти потрібно домалювати вручну.

Для початку фотографію необхідно перетворити в цифрове зображення. Для цього потрібно відсканувати її, або перезняти цифровою фотокамерою. Якщо фотографія, що підлягає реставрації, досить великого розміру (15 х 21 і більше), то її краще відсканувати з максимально можливим дозволом. Мінімально допустима якість для друкованої роботи 300 dpi.

Потім необхідно проаналізувати зображення, розбити проект реставрації на кілька етапів і вибрати шляхи вирішення завдань на кожному з етапів. Наприклад, на суб'єктивну думку авторів цих методичних рекомендацій,

пропонується керуватися наступними порядком виконання «ремонтнореставраційних робіт».

### *Алгоритм виконання реставраційної роботи.*

1. Технічна робота з графічним документом (робота з дозволом документа, кольоровими схемами, кадрування, збереження у потрібному форматі).

2. Тонова корекція зображення, робота з яскравістю, контрастом, різкістю.

3. Усунення дрібних артефактів (пилу, тріщин, дрібних подряпин, білих і чорних точок, які не є частиною зображення).

4. Відновлення відсутніх частин зображення.

5. Кольорова корекція зображення. Форматування для виведення на друк.

Розглянемо на прикладі базові можливості програмного продукту з реставрування фотографій. Відкрийте відскановану з відповідною якістю фотографію за допомогою пункту меню «Файл» – «Відкрити», або натисканням комбінації клавіш CTRL + O (рис.1, а).

### *1. Технічна робота з документом.*

За допомогою інструменту «Рамка» (рис.1.3, 8) вирівняйте і відсічіть непотрібні частини зображення (рис.6.1, *б*). Для обертання зображення використовуйте команди «Вращение изображения» з пункту головного меню «Изображение». Збережіть документ у форматі PSD використовуючи пункт меню «Файл» - «Сохранить как».

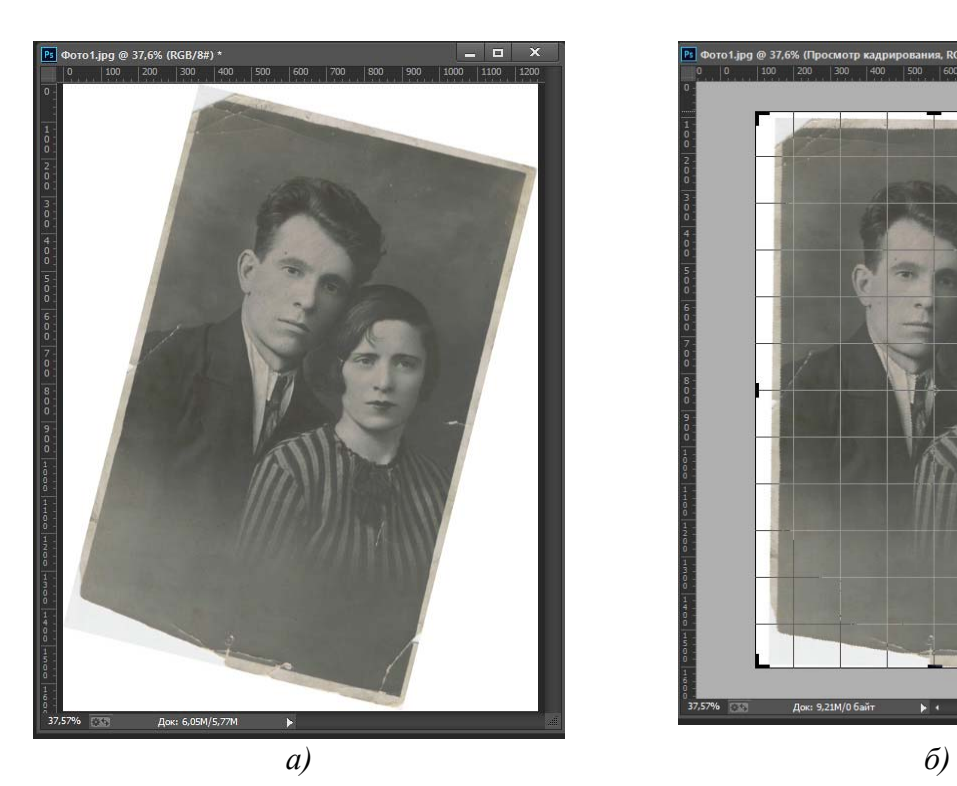

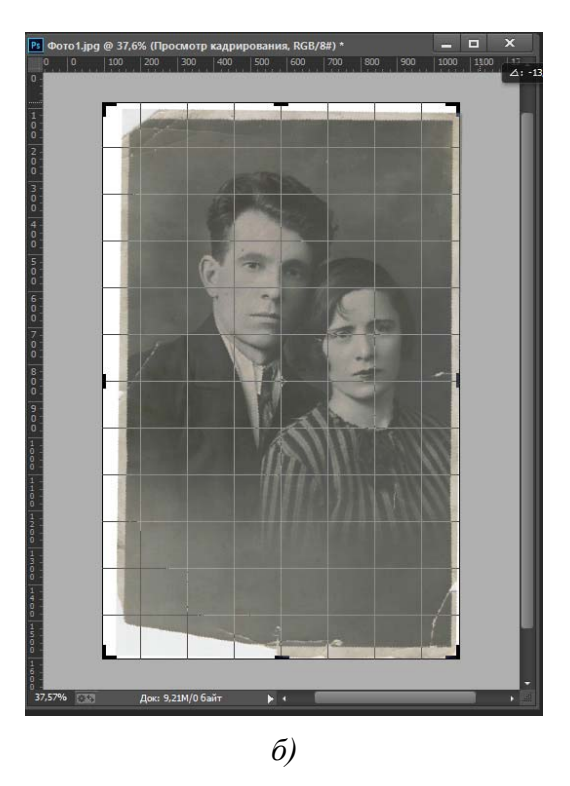

Рис. 6.1. Етапи технічної роботи з документом

### *2. Тонова корекція зображення.*

© Кафедра основ конструювання механізмів і машин, НГУ, 2016 48

Перед початком корекції необхідно зробити копію шару з зображенням і працювати вже з ним. Дана операція дозволить запобігти псуванню вихідного зображення в разі помилок при роботі.

Якщо реставруються зображення було «чорно-білим» для усунення колірних зрушень, різний плям і інших дефектів, що виникли згодом необхідно перевести документ в режим відтінки сірого, якщо це не було проведено в процесі сканування зображення. Для цього використовується пункт головного меню «Изображение» – «Режим» – «Градации серого». У разі реставрації кольорового зображення надану маніпуляцію не потрібно проводити.

Для регулювання яскравості зображення рекомендується використовувати команду головного меню «Изображение» – «Коррекция» – «Уровни» (рис.6.2, *а*), або натиснувши комбінацію клавіш CTRL + L. У вікні налаштувань команди «Уровни» продемонстрована гістограма розподілу яскравості на зображенні в режимі об'єднаного колірного каналу, в даному випадку «Гр.Сер.». Під діаграмою розташовані три індикатори яскравості у вигляді сердечок: біле зліва, чорне - справа і сіре - посередині. Це відповідно індикатори абсолютно білого, чорного і сірого відтінку на зображенні. Якщо гістограма не стосується, наприклад, як показано, чорного і білого індикатора – це означає що на зображенні відсутні абсолютно чорний і білий колір. Для настройки яскравості зображення вручну можна підвести індикатори чорного і білого впритул до країв гістограми, після чого на око за допомогою середнього індикатора півтонів провести регулювання яскравості на зображенні (рис.6.2, *б*).

Найчастіше рівні яскравості в різних частинах зображення різні, тому на зображенні створюють виділені області різних частин і коригують їх окремо один від одного.

Автоматичну і напівавтоматичну корекцію в даній роботі ми не розглядаємо.

У разі якщо зображення надмірно пікселізовано після сканування, тобто має яскраво виражену сітчасту текстуру, усунути даний дефект можливо використавши фільтр розмиття по методу Гаусса з мінімальними параметрами. Для чого необхідно скористатися пунктом головного меню «Фильтр» – «Размытие» – «Размытие по Гауссу» задавши параметр «Радиус» в діапазонах 0,1–0,3 і перевіряючи якість зображення на око.

У разі розмиття частини або всього зображення можна трохи підтягнути різкість за допомогою команди меню «Фильтр» – «Усиление резкости». Фільтри групи «Усиление резкости» працюють посилюючи різницю в кольорі сусідніх пікселів, за рахунок чого візуально до певної межі спочатку йде посилення різкості, а потім виникає зайва яскравість кольорів на зображенні.

*3, 4 Усунення дрібних артефактів. Відновлення відсутніх частин зображення.* 

Якщо зображення багато на масу дрібних подряпин і пошкоджень усунути їх можна за допомогою фільтра «Пыль и царапины» пункту головного меню «Фильтр» – «Шум».

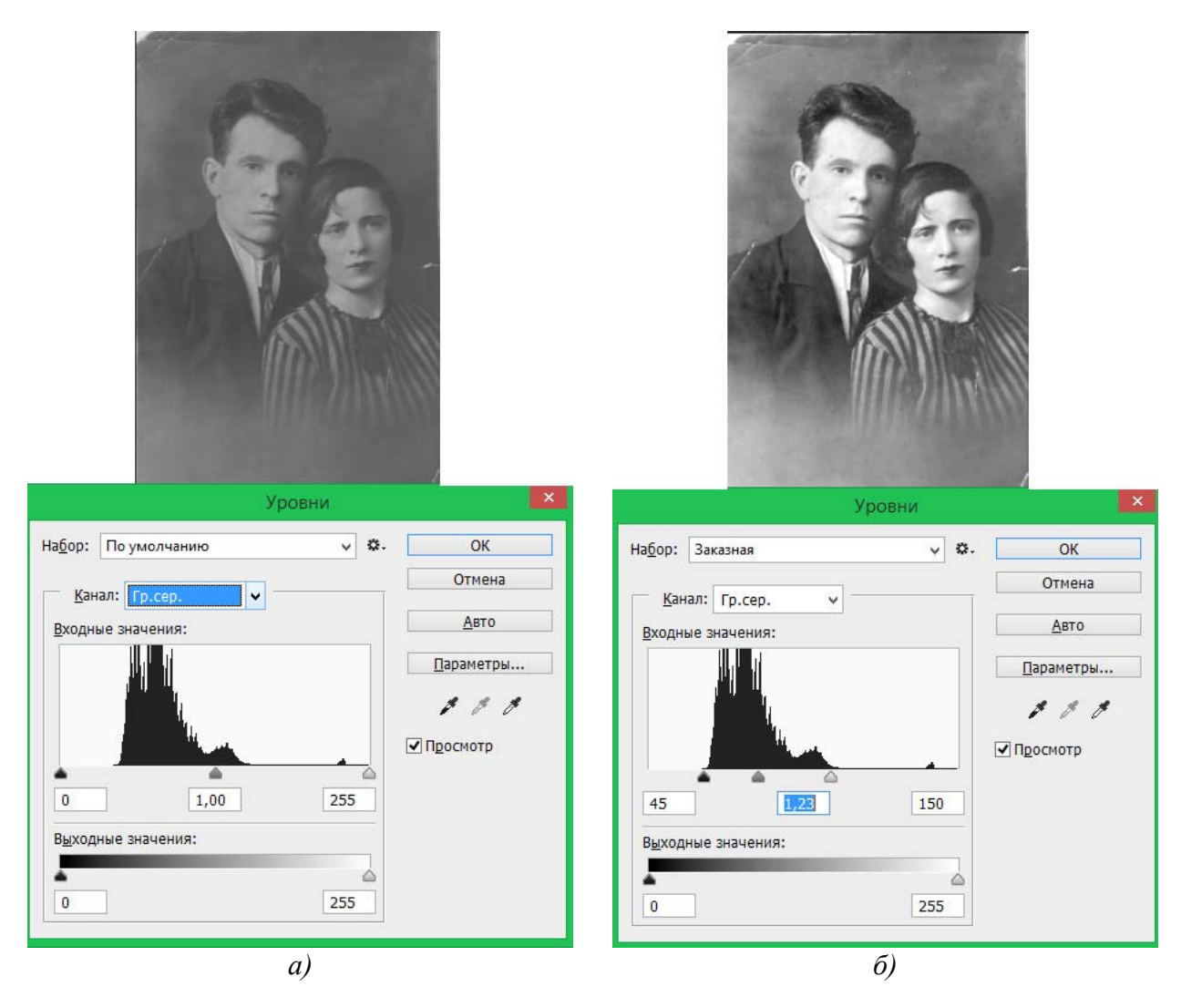

Рис.6.2. Приклад використання команди «Уровни»

Більші дефекти можна усунути за допомогою інструменту «Штамп» (рис.1.3, 13). Даний інструмент служить для клонування обраної частини зображення на вказане місце. Для того щоб вибрати клонуємо зображення необхідно при активному інструменті «Штамп» затиснути клавішу ALT (після цього індикатор курсора перетвориться в приціл) і лівою кнопкою миші вибрати частину зображення для клонування. Потім відпустити мишу і клавіатуру. Після цього навести курсор миші на місце клонування і затиснувши ліву кнопку миші зробити в потрібні місця клонування зображення. При клонуванні на екрані буде присутній два курсора, один в вигляді прицілу показує звідки клонується зображення, інший – місце куди здійснюється клонування. Відсутні частини текстури заднього плану також можна наростити за допомогою інструменту «Штамп» (рис.6.3).

#### *5. Колірне корегування зображення. Форматування для виведення на друк.*

У разі реставрації «чорно-білого» зображення на даному етапі робиться підготовка до друку в залежності від типу паперу і типу пристрою друку. Колірна корекція не обов'язкова.

Якщо необхідно «чорно-білу» фотографію зробити кольоровою, потрібно змінити колірну схему документа з градацій сірого в RGB або CMYK. Далі можна скористатися командою «Цветовой тон/Насыщенность» (CTRL + U) для тонування частин зображення. Перед цим необхідно створити виділені області для різних частин зображення або розмістити редаговані області на різних шарах.

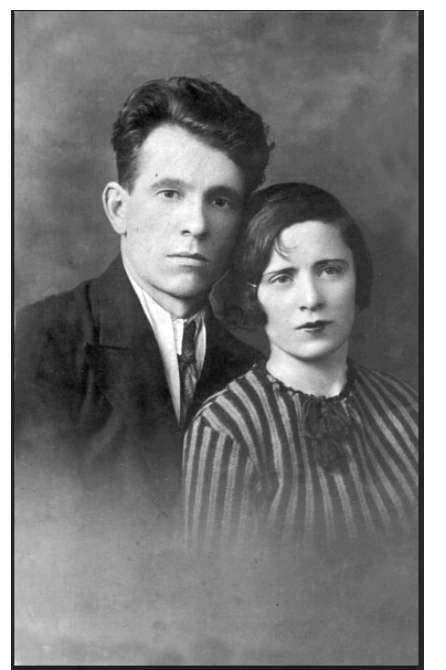

Рис.6.3. Приклад роботи після виконня пункту 3 та 4

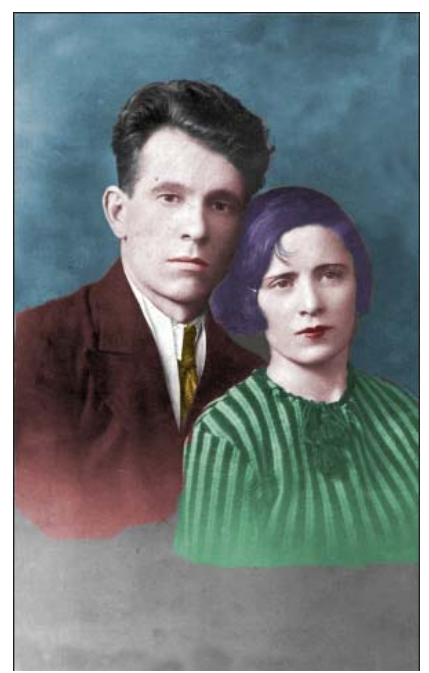

Рис.6.4. Приклад роботи після кольорового корегування

#### **Порядок виконання роботи**

- 1. Вибрати із бібліотеки наданих пошкоджених зображень потрібний та відкрийте його в Photoshop.
- 2. Збережіть документ назвавши його «Реставрування» і вибравши розширення «\*.psd» при збереженні документа.
- 3. Використовуючи наданий вище алгоритм дій обробіть графічне зображення.
- 4. Збережіть зображення.

#### **Питання для самоконтролю**

- 1. Яким чином можливе обертання зображення?
- 2. Чи можливо перетворити чорно-біле зображення у кольорове?
- 3. Чи можливе регулювати ступінь розмиття відповідного фільтру?

### **Література**

- 1. Миронов Д.Ф. Основы Photoshop CS2. Учебный курс. СПб.: Питер,  $2006. - 384$  c.
- 2. Роуз, Карла Освой самостоятельно Adobe Photoshop CS за 24 часа. : Пер. с англ. - М.: Издательский дом "Вильяме", 2004. — 512 с.
- 3. Гурский Ю.А., Жвалевский А.В. Photoshop CS2. Библиотека пользователя (+CD). – СПб.: Питер. 2006.– 640 с.: ил. – (Серия «Библиотека пользователя»).
- 4. Использование Adobe® Photoshop® CS5 для Windows® и Mac OS®. Adobe, 2010. – 710 c.
- 5. Курс відеолекцій з Photoshop http://okmm.nmu.org.ua